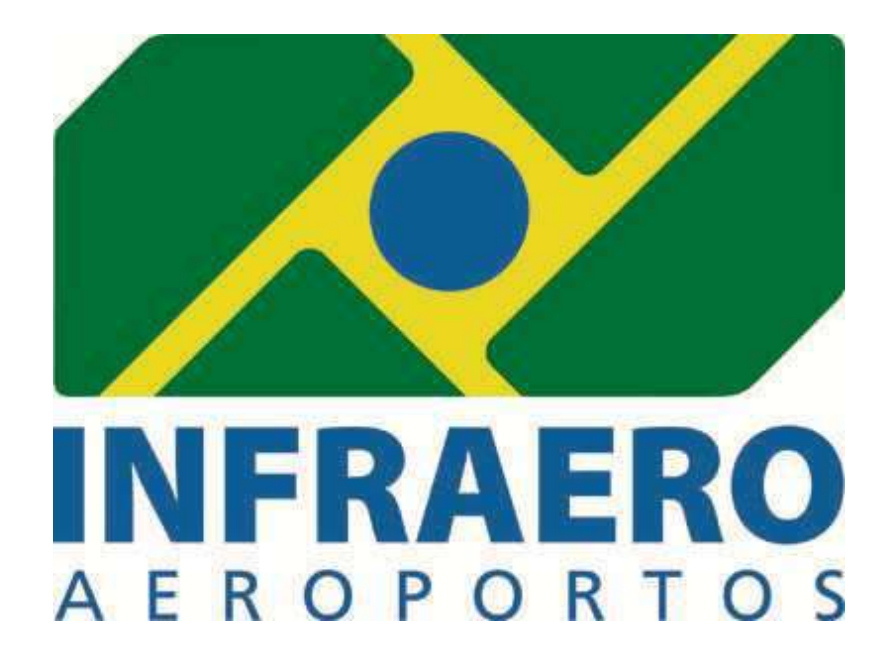

**Manual do Usuário Gest Informatizado Versão 5.1**

# **HISTÓRICO DE REVISÃO**

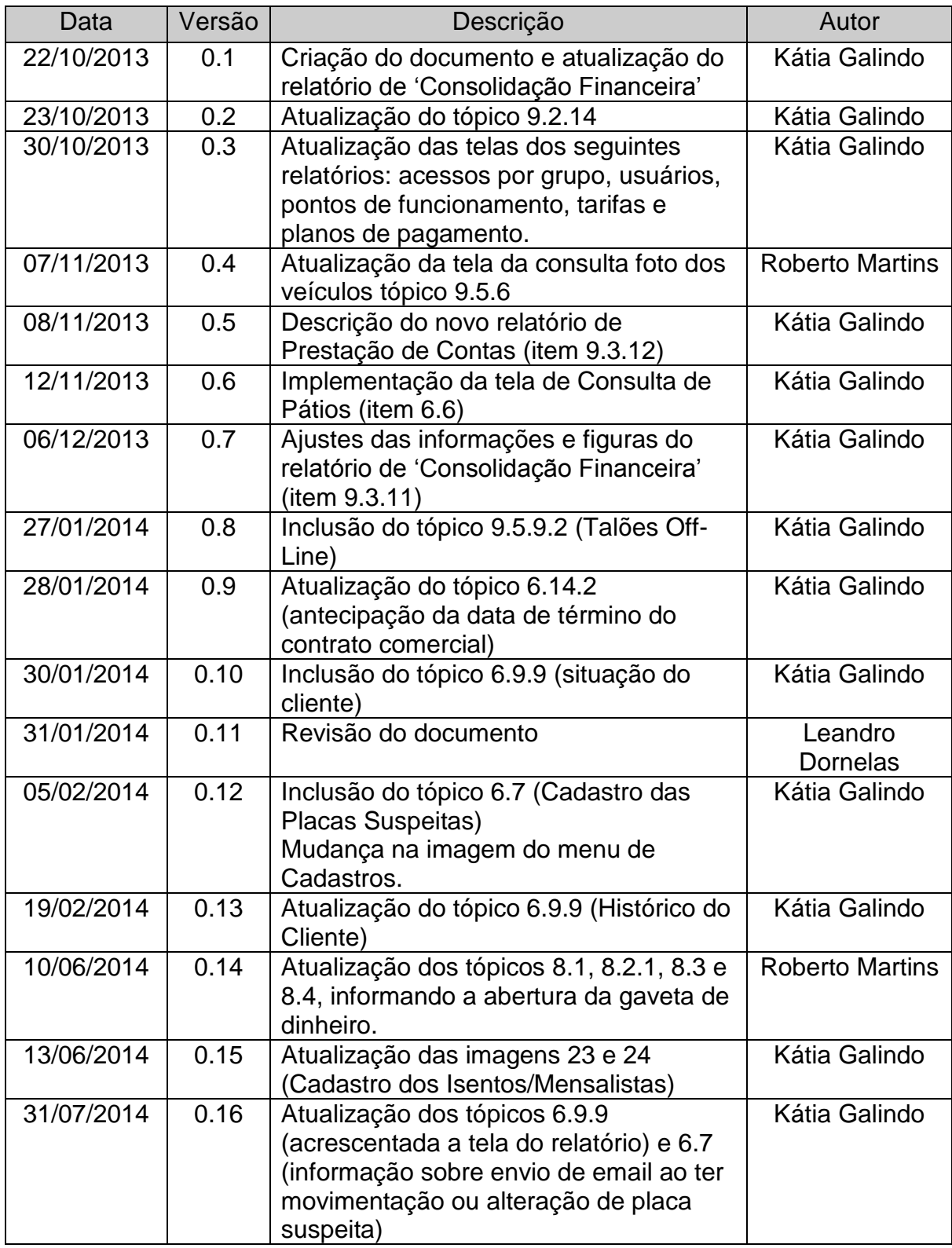

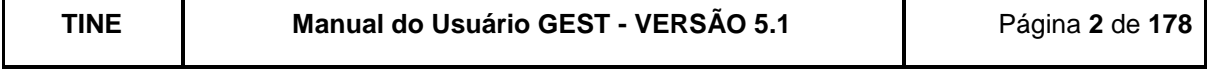

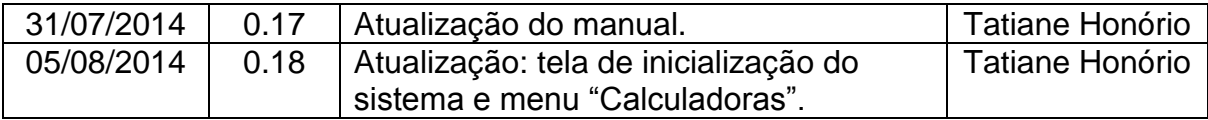

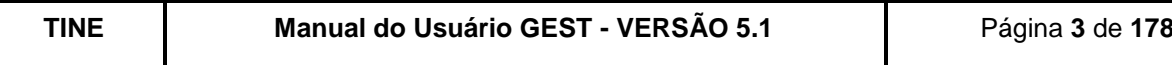

# **Lista de Figuras**

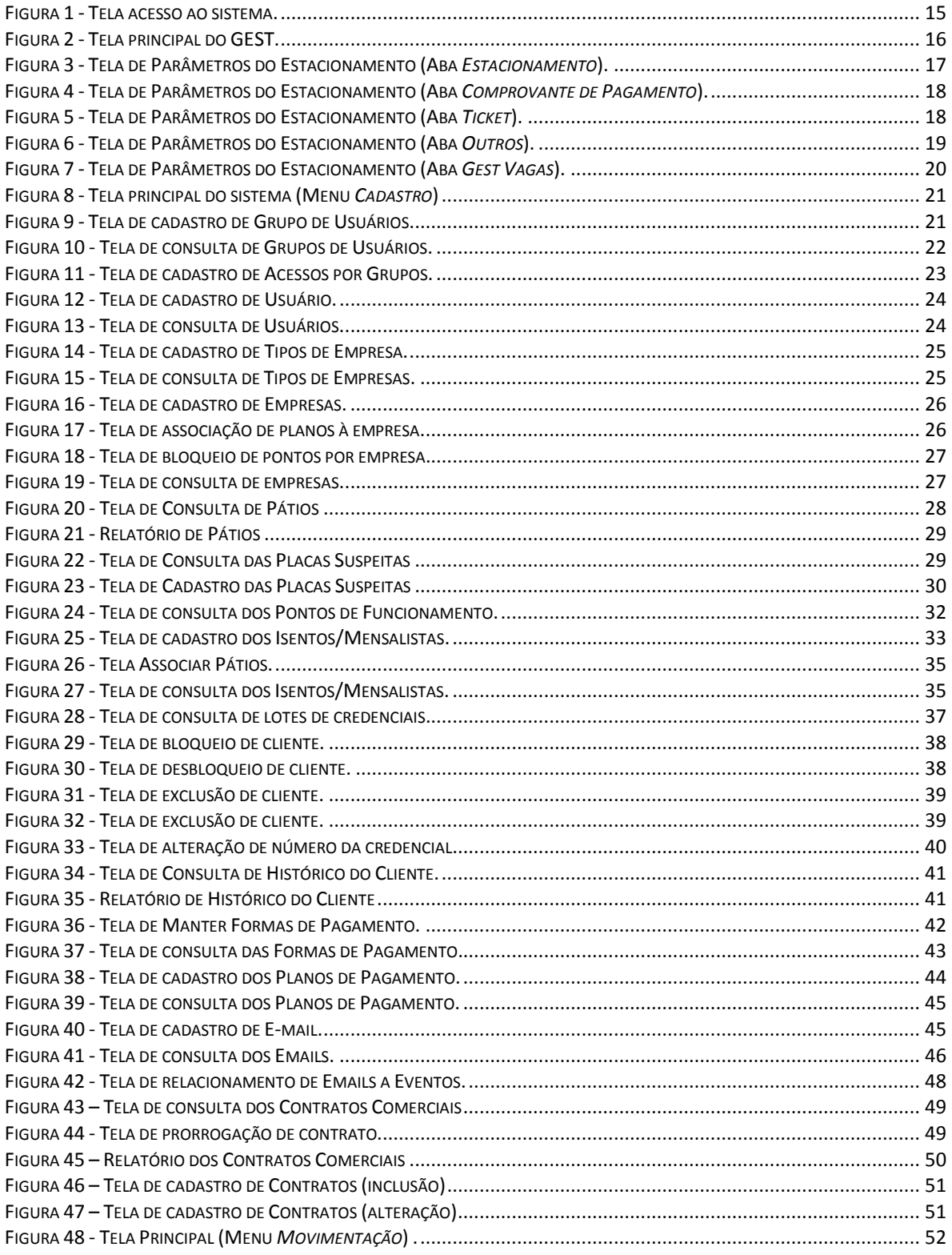

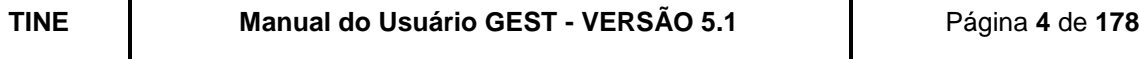

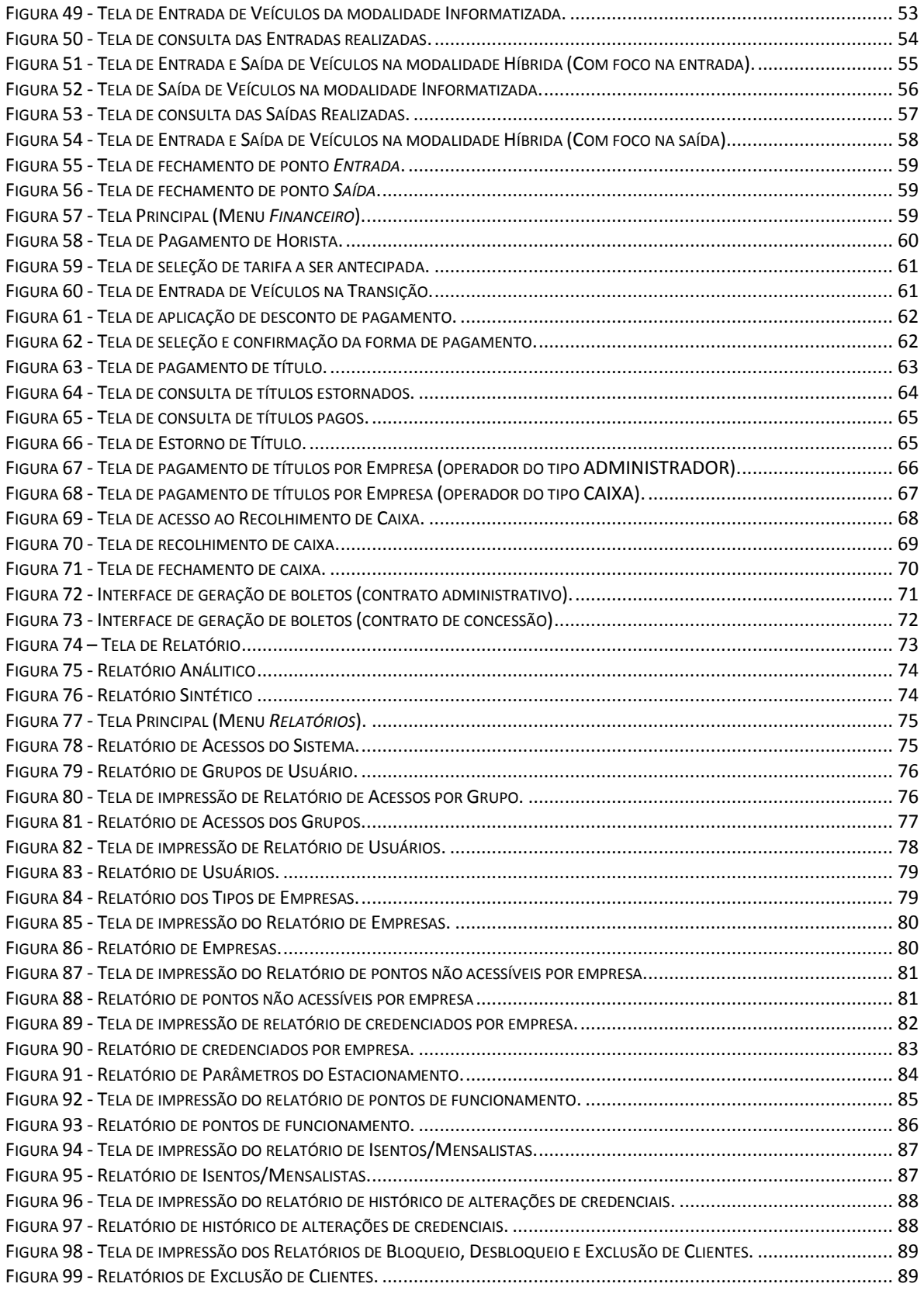

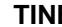

**TINE Manual do Usuário GEST - VERSÃO 5.1** Página **5** de **178**

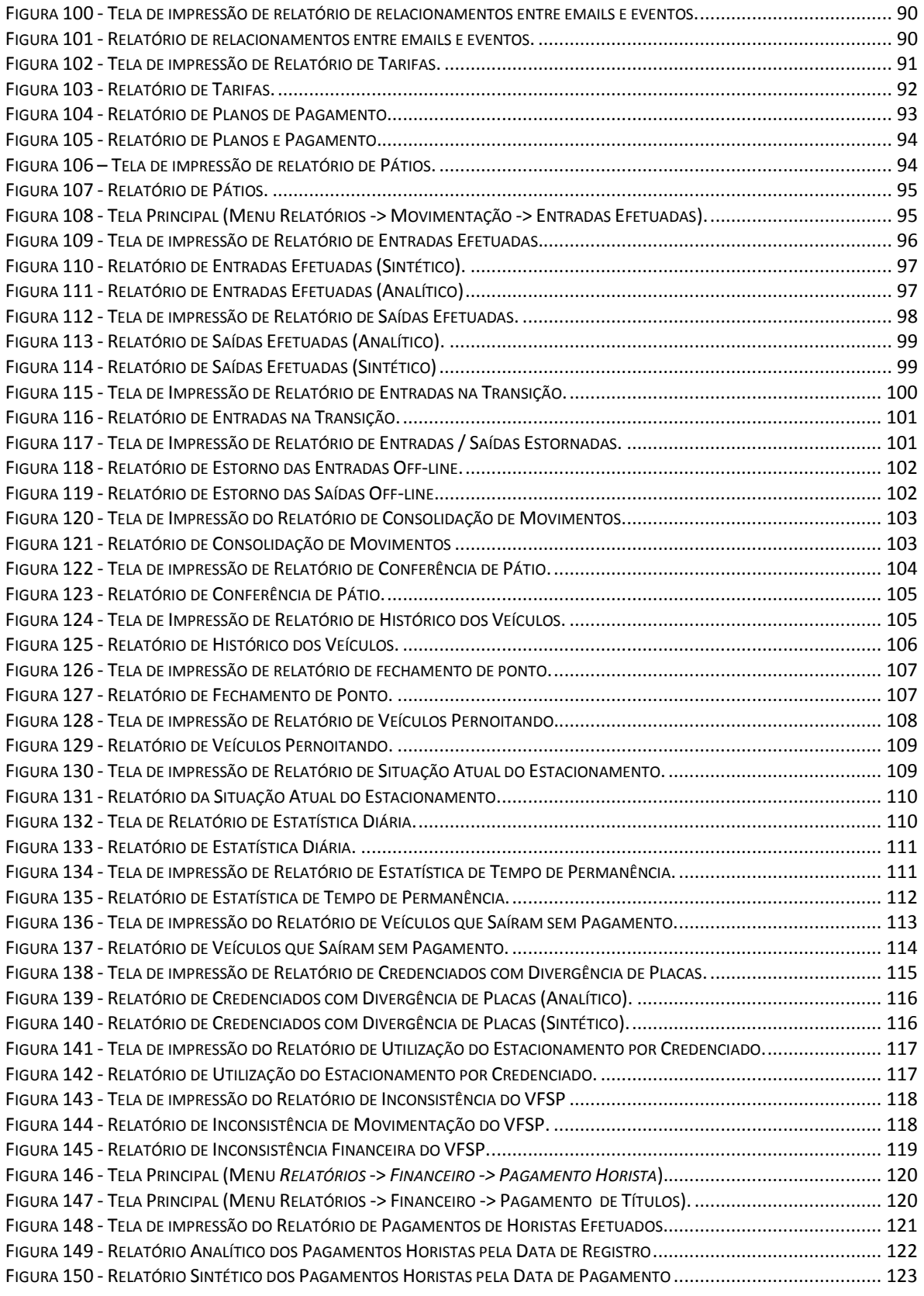

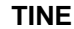

**TINE Manual do Usuário GEST - VERSÃO 5.1** Página **6** de **178**

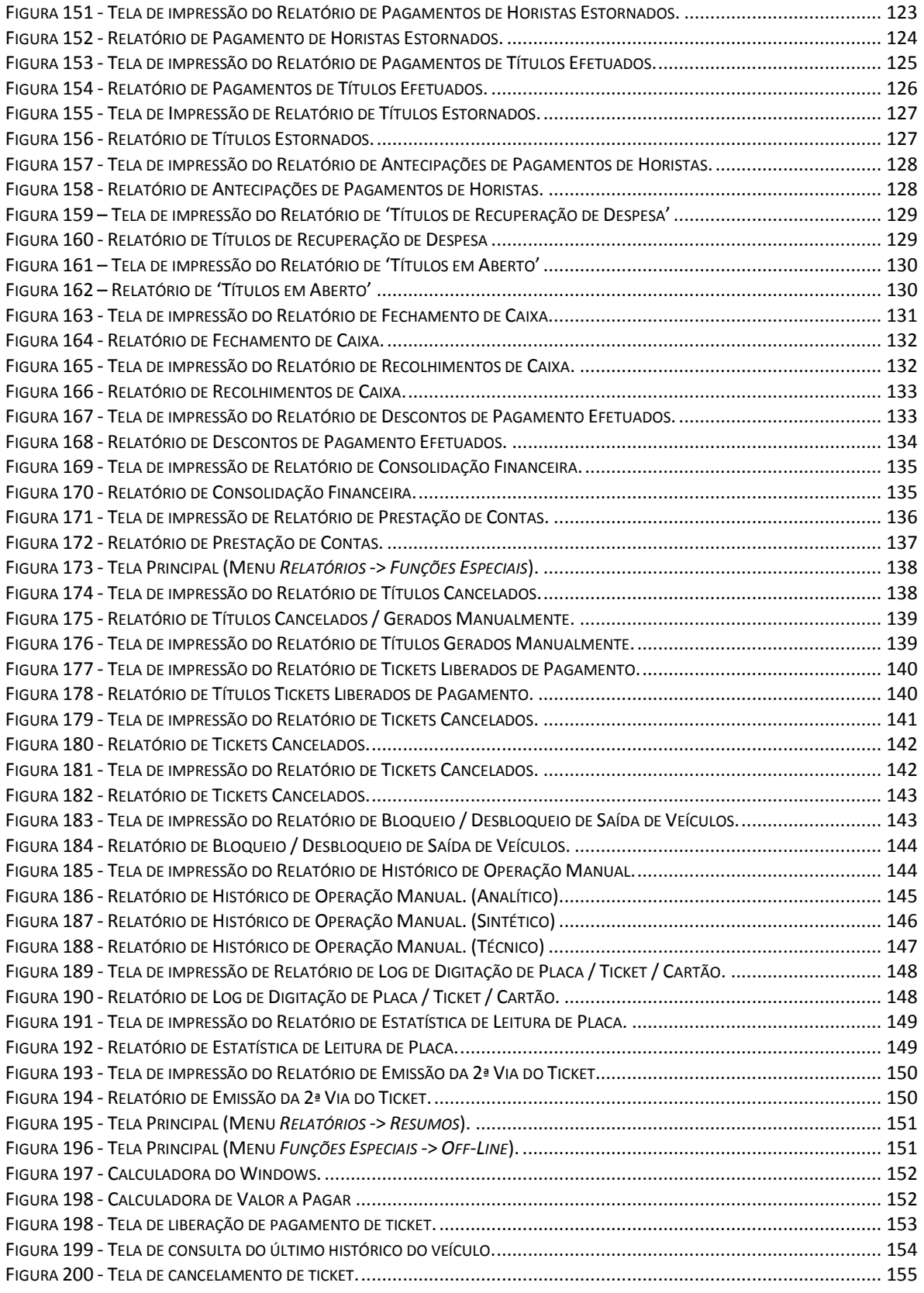

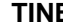

**TINE Manual do Usuário GEST - VERSÃO 5.1** Página **7** de **178**

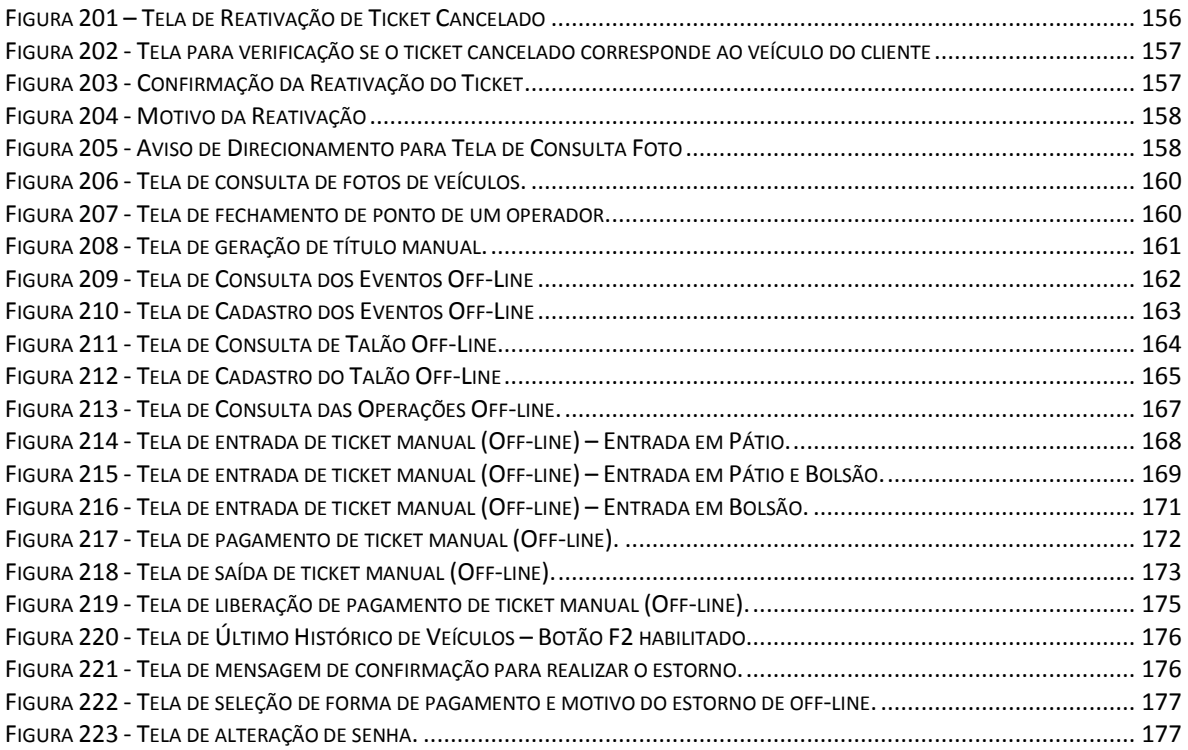

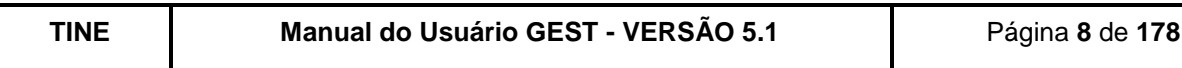

# **Sumário**

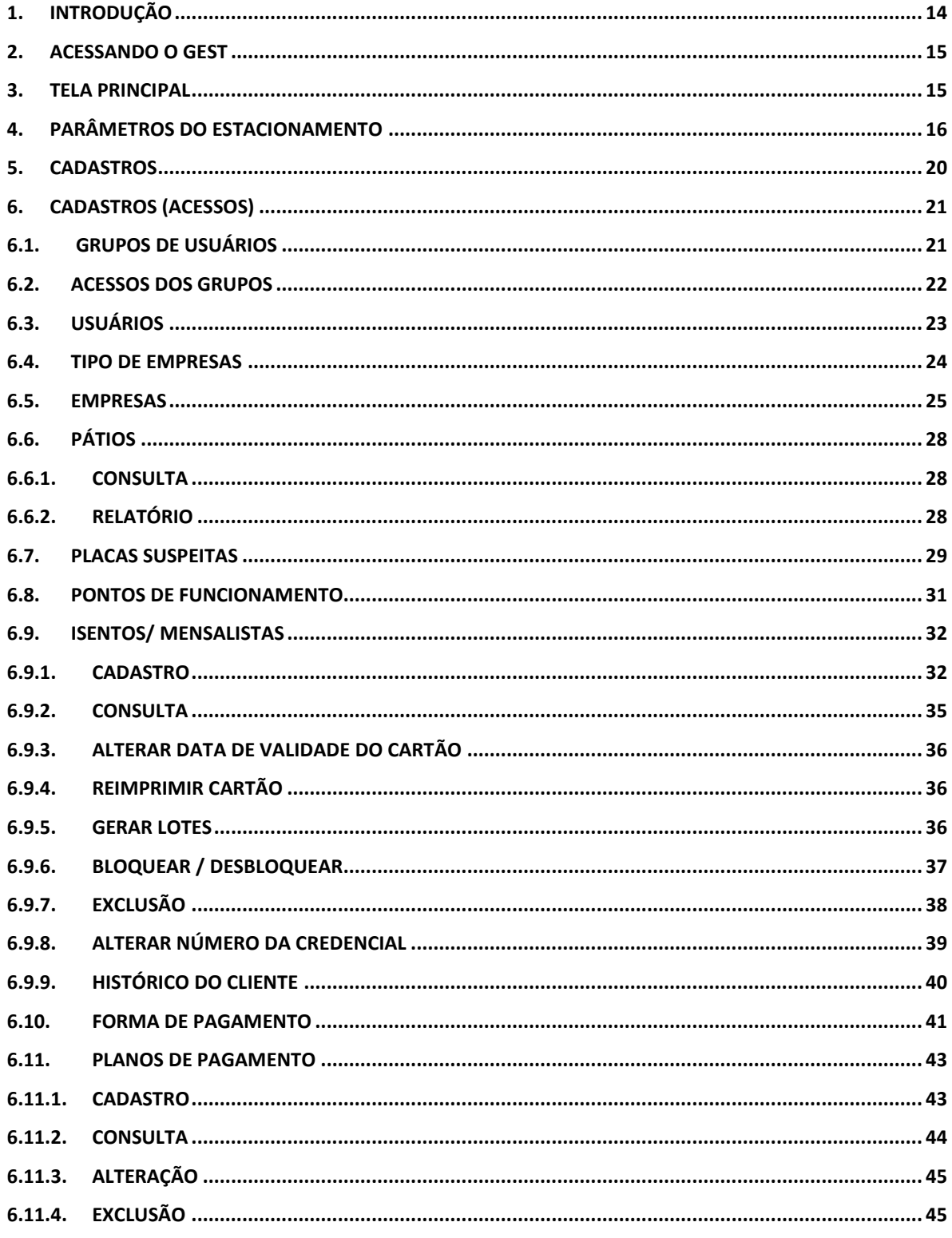

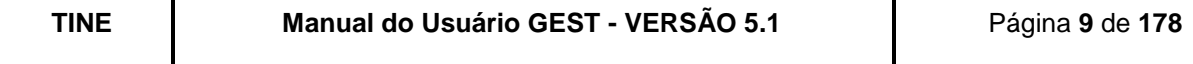

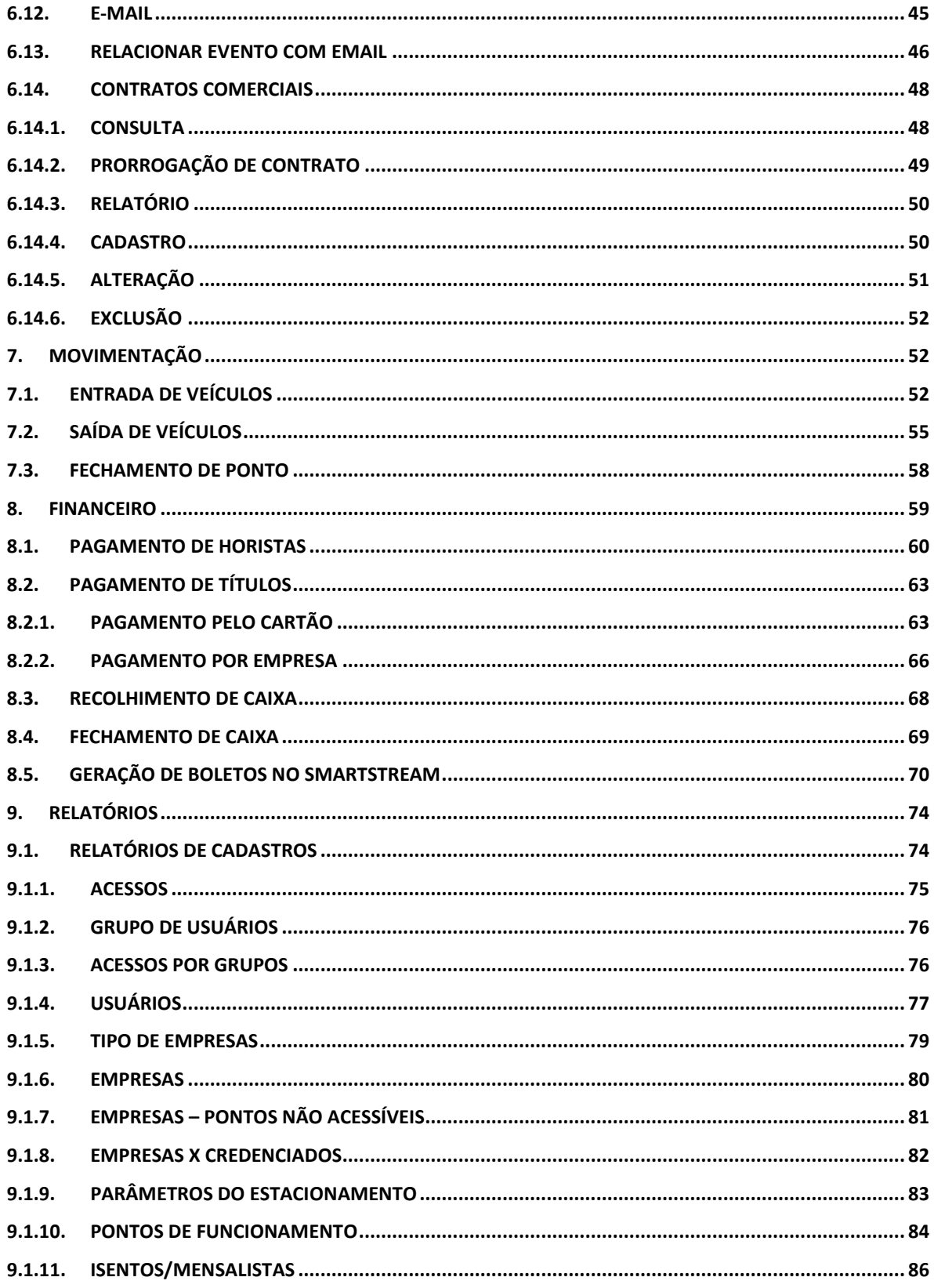

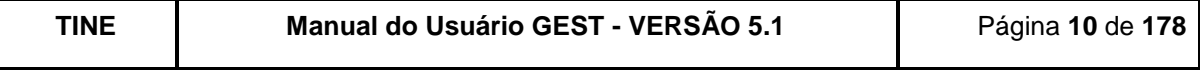

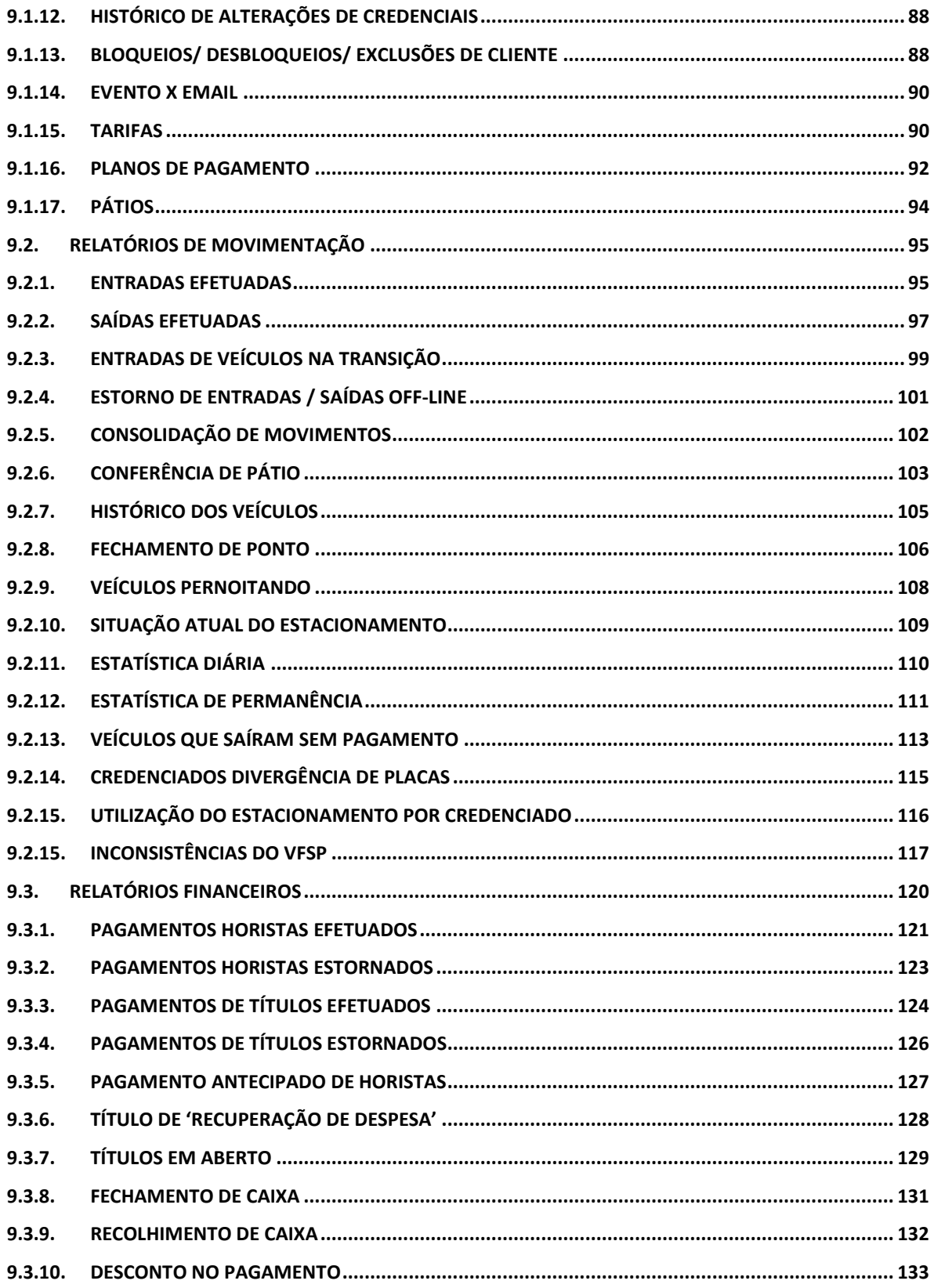

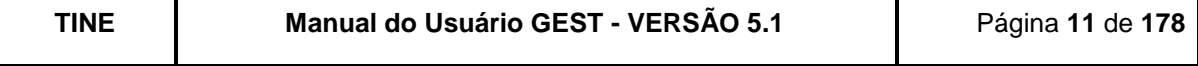

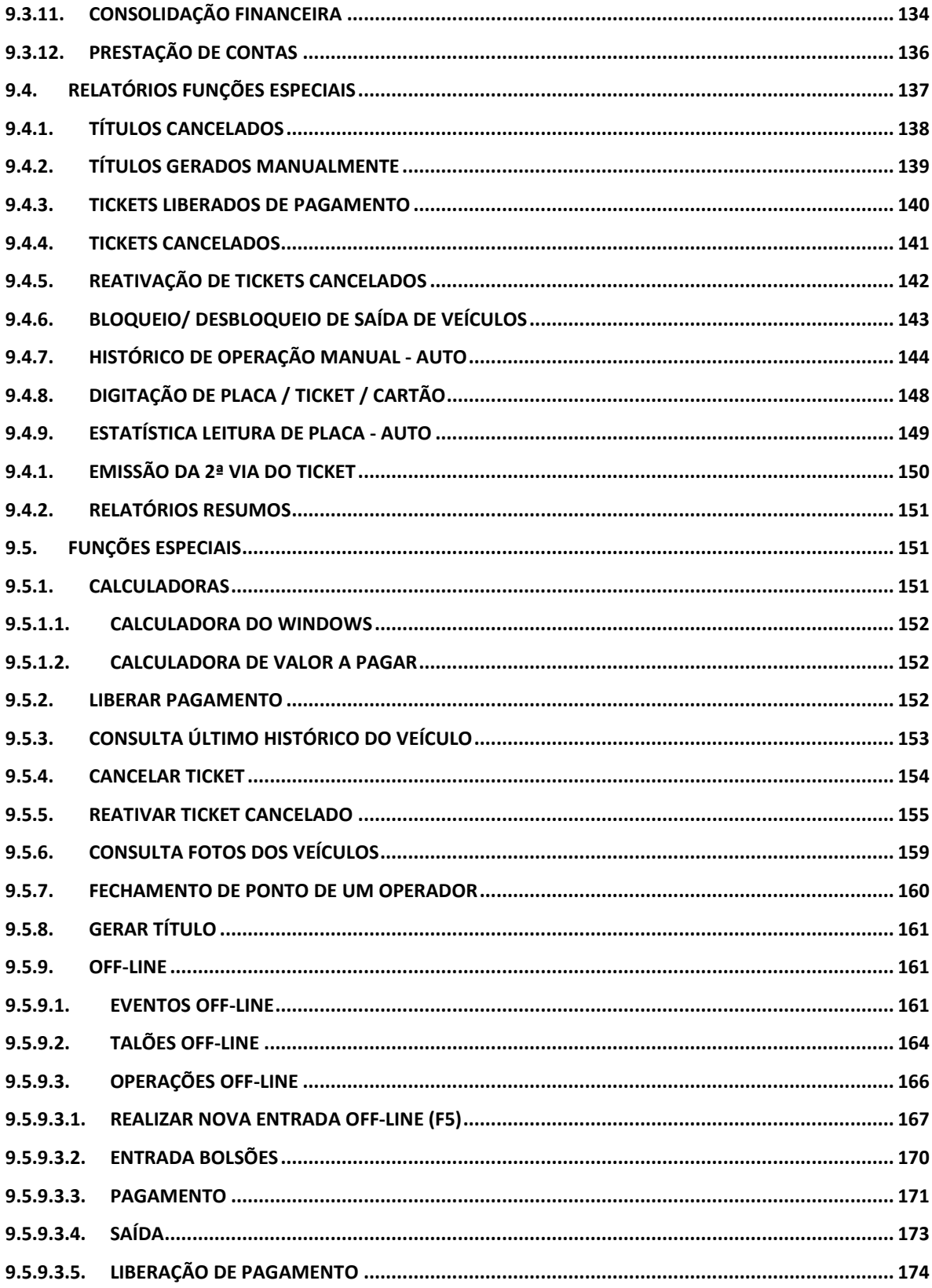

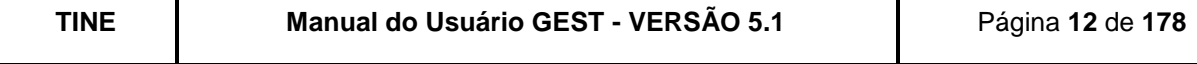

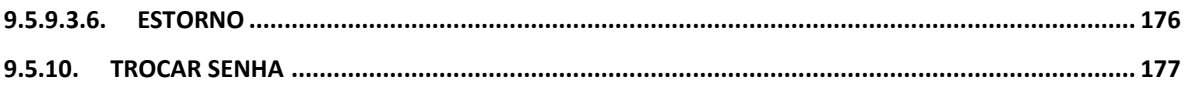

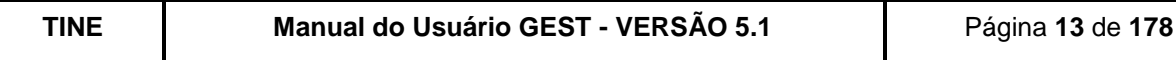

# <span id="page-13-0"></span>**1. INTRODUÇÃO**

A Equipe de Sistemas da TINE, com o objetivo principal de oferecer um eficiente gerenciamento administrativo e financeiro dos dados das concessionárias de estacionamentos, desenvolveu o GEST. Uma solução otimizada e segura de gestão operacional e administrativa para nossos estacionamentos, contribuindo para maior modernidade dos aeroportos da rede INFRAERO.

Projetado com modernas ferramentas da engenharia de software, o GEST está divido em 3 modalidades:

**MANUAL (informatizada)** – Procedimentos de entrada e saída de veículos controlados por usuários e controles administrativos e financeiros através de relatórios estatísticos de forma analítica e consolidada.

**SEMI-AUTOMATIZADA** – Essa modalidade agrega à modalidade manual a utilização de câmeras para registro fotográfico e abertura/fechamento da cancela controlada pelo computador.

**AUTOMÁTICA** – Procedimento com apenas um orientador para entrada, um para saída e operadores nos pontos caixas. Neste módulo são aplicados todos os recursos de automação disponíveis no sistema, como:

- Leitura automática da placa do veículo;
- Abertura/fechamento automática das cancelas;
- Emissão automática do ticket;
- Autorização da passagem de credenciados;
- Autorização da passagem de horistas;
- Registro fotográfico dos veículos;
- Na saída, condução do veículo ao caixa quando se faz necessário pagamento (complementar ou não) ou quando há algum impedimento cadastrado no sistema para aquele condutor;

Neste manual abordaremos o módulo administrativo que é composto por diversos assuntos como: clientes (mensalistas ou isentos), veículos especiais e em alerta, tarifas por intervalo de valor/tempo, planos de pagamento, situação atual do estacionamento, pagamento de mensalistas, fechamento de caixa, controle de duplicidade de acesso de usuários, restrições de veículos especiais, registros das passagens dos veículos, armazenamento de fotos para consultas futuras, notificações de problemas para o fiscal de pátio/operador do sistema, resoluções para situações extras, imagens digitais, detecção de veículos roubados e placas clonadas e muito mais.

Boa Leitura!

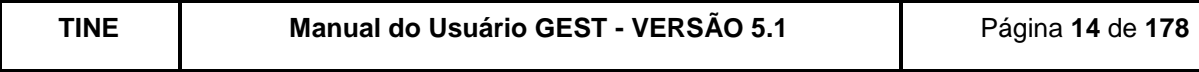

### <span id="page-14-1"></span>**2. ACESSANDO O GEST**

No desktop do seu computador clique no ícone GEST para iniciar o uso do sistema.

Uma caixa de diálogo, conforme figura abaixo será apresentada solicitando a sua matrícula e senha de acesso ao sistema e o servidor e base de dados a serem utilizados, caso possua mais de uma opção configurada.

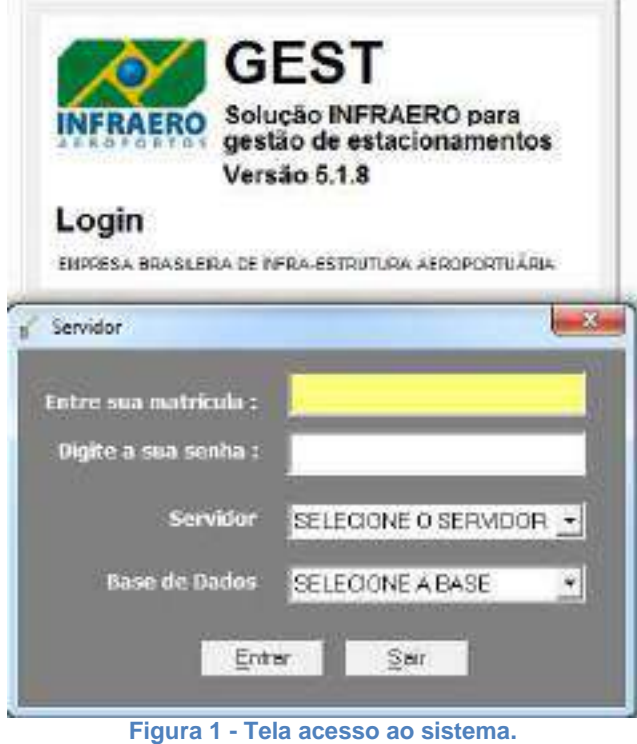

<span id="page-14-0"></span>Se você não possui matrícula e/ou senha de acesso ou esqueceu sua senha, contate o administrador do sistema do seu aeroporto.

#### **O GEST não permitirá (com exceção do administrador)**:

Que o mesmo operador acesse mais de um ponto simultaneamente, garantindo que cada operador só esteja utilizando um ponto de acesso. Se o operador atual quiser utilizar outro ponto, terá que fechar a sessão aberta no ponto anteriormente;

Que um ponto de acesso seja usado por dois operadores ao mesmo tempo, garantindo que cada ponto só esteja sendo utilizado por um operador. Só após o fechamento da sessão do ponto de acesso atual, o sistema liberará o ponto para ser utilizado por outro operador.

### <span id="page-14-2"></span>**3. Tela Principal**

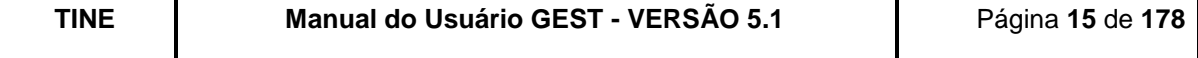

<span id="page-15-0"></span>G GEST - V4,203.30 | Pontes ADMINISTRADOR (1) | Unuane: INFORMATICA TIRE (TRP) | Equipamento: RF382834 | Senver a dign03/sles | Savet GESTTESTE Cadastros Moximentação Financeiro Relatórios Funções-Especiais Parámetros do Estacionamento, Sair

#### **Figura 2 - Tela principal do GEST.**

Na barra de título da tela estão contidas algumas informações do sistema: versão atual do software, nome e código do ponto no qual o usuário está logado, nome e matrícula do usuário logado, nome do computador, nome do servidor e da base de dados que o sistema está acessando.

Esta é a tela principal do GEST em sua versão completa. De acordo com o perfil do usuário (falaremos adiante), muitas funções poderão ficar ocultas, por motivo de segurança.

O GEST separa as funções por grupos:

- Cadastros
- Movimentação
- Financeiro
- Relatórios
- Funções Especiais
- Parâmetros do Estacionamento
- Sair

#### <span id="page-15-1"></span>**4. PARÂMETROS DO ESTACIONAMENTO**

Esta função permite que sejam cadastradas as informações sobre as características do estacionamento do seu aeroporto (quantidade de vagas, minutos de tolerância após o pagamento, percentual de mensalistas por vagas, etc).

**Aba "Estacionamento":** informações gerais a respeito do estacionamento.

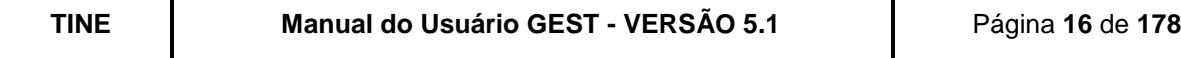

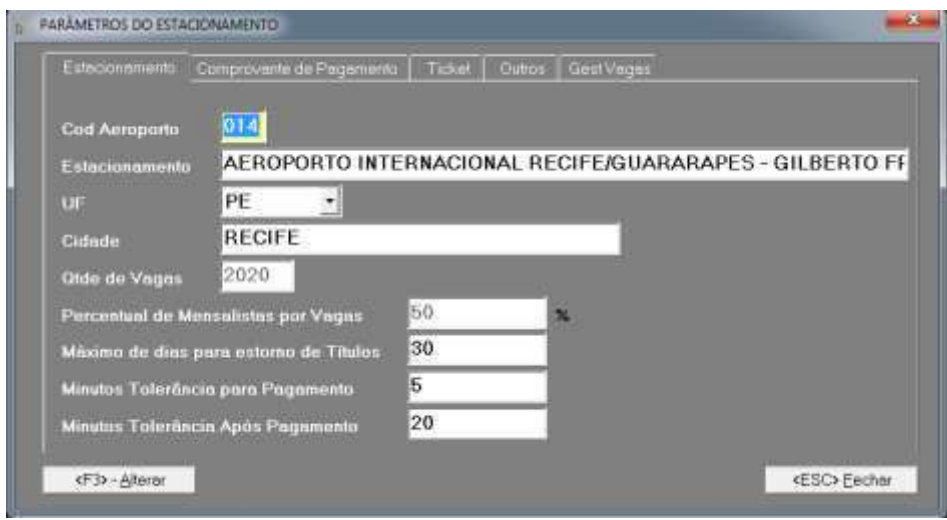

**Figura 3 - Tela de Parâmetros do Estacionamento (Aba Estacionamento).**

#### <span id="page-16-0"></span>**Preenchimento dos campos:**

Cód. Aeroporto - Deverá ser informado o código do aeroporto;

Estacionamento – Deverá ser informado o nome do estacionamento;

UF – Deverá ser informada a unidade da federação do estacionamento;

Cidade – Deverá ser informada a cidade do estacionamento;

Qtde Vagas – Quantidade máxima de vagas do estacionamento do seu aeroporto. Esta informação é cadastrada pela TINE, estando disponível, apenas, para consulta. É utilizada para geração de relatórios estatísticos de ocupação;

Percentual de Mensalistas por Vagas - É exibido o percentual de vagas disponível para os mensalistas no estacionamento;

Máximo de Dias para Estorno de Títulos - Deverá ser informado o máximo de dias permitido para estornar o título de um cliente mensalista;

Minutos Tolerância Para Pagamento – Deverá ser informado quanto tempo, expresso em minutos, que o usuário horista terá para entrar e sair do estacionamento sem efetuar pagamento;

Minutos Tolerância Após Pagamento – Deverá ser informado quanto tempo, expresso em minutos, que o usuário horista terá para sair do estacionamento após efetuar o pagamento.

**Aba "Comprovante de Pagamento":** informações que serão impressas no comprovante de pagamento do horista.

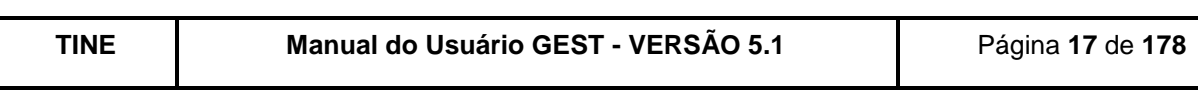

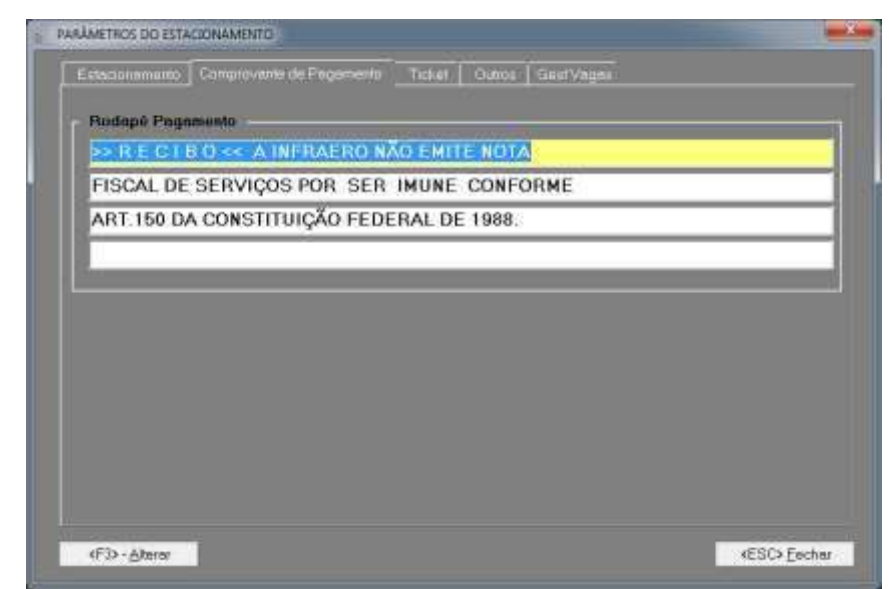

**Figura 4 - Tela de Parâmetros do Estacionamento (Aba Comprovante de Pagamento).**

<span id="page-17-0"></span>Preenchimento dos campos:

Rodapé Pagamento - Deverão ser preenchidas as informações a serem impressas no rodapé do ticket pago.

**Aba "Ticket":** informações que serão impressas no ticket de horista.

| Cabeçalho de Ticket             |                                                       |  |
|---------------------------------|-------------------------------------------------------|--|
|                                 | 1* Linhs AEROPORTO INTERN. DO RECIFE                  |  |
| $22$ Linha                      | GUARARAPES - GILBERTO FREYRE                          |  |
| 3ª Linha                        | RECIFE-PE INFO (81)3322-4000                          |  |
| 4 <sup>*</sup> Linha            | CNPJ: 00.352.294/0014-35                              |  |
| Avisa Entrada<br>Aviso Liberado | PAGUE NOS CAIXAS DENTRO DO AEROPORTO<br>VALOR ABONADO |  |
|                                 |                                                       |  |
|                                 |                                                       |  |

**Figura 5 - Tela de Parâmetros do Estacionamento (Aba Ticket).**

<span id="page-17-1"></span>Preenchimento dos campos:

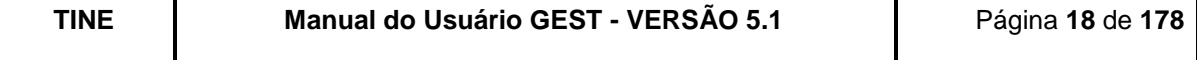

Cabeçalho do Ticket - Deverão ser preenchidas as informações a serem impressas no cabeçalho do ticket;

Aviso impresso no ticket - As mensagens a serem impressas no ticket de entrada e no ticket liberado de pagamento devem ser informadas.

**Aba "Outros":** informações diversas.

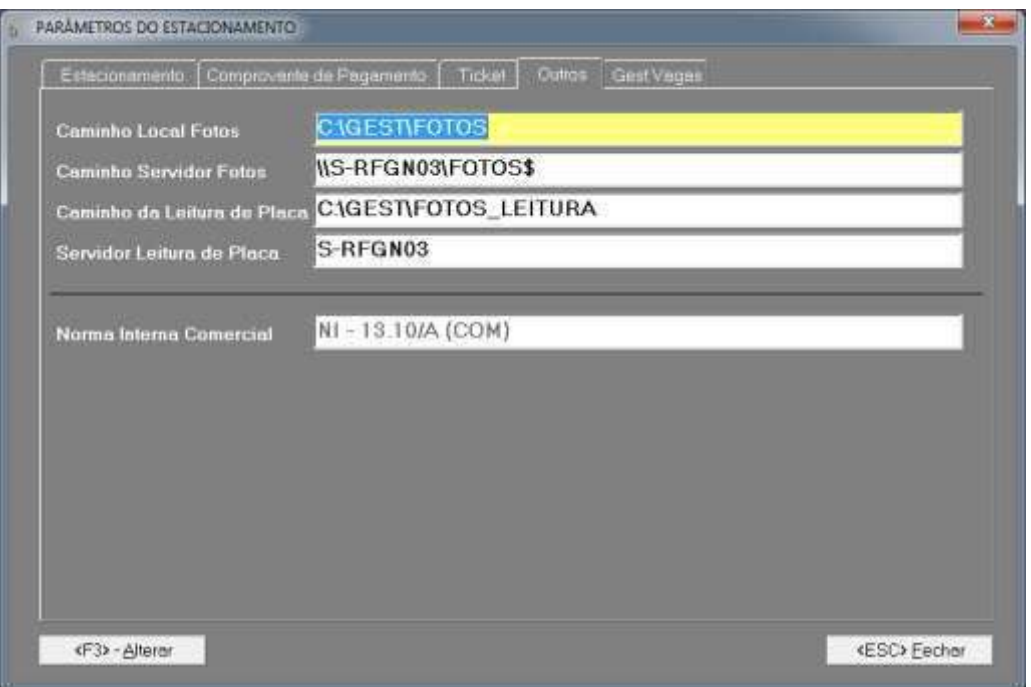

**Figura 6 - Tela de Parâmetros do Estacionamento (Aba Outros).**

<span id="page-18-0"></span>Preenchimento dos campos:

Caminho Local das Fotos – Deverá ser preenchida a informação do local onde as fotos serão registradas localmente;

Caminho Servidor Fotos – Deverá ser preenchida a informação do local onde as fotos serão registradas no servidor;

Caminho da Leitura de Placa - Deverá ser preenchida a informação do caminho para leitura das placas;

Servidor Leitura de Placa – Deverá ser preenchida a informação do nome do servidor onde é feita a leitura da placa.

**Aba "Gest Vagas":** informações relacionadas ao aplicativo Gest Vagas.

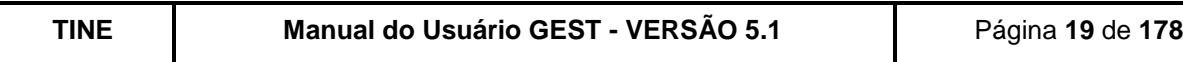

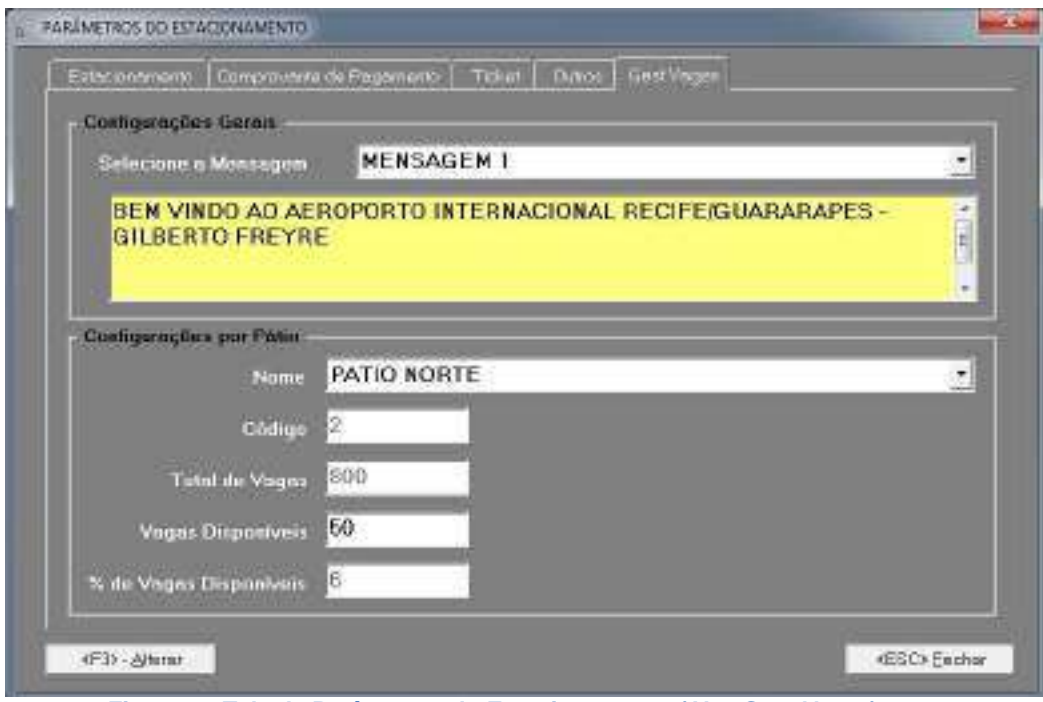

**Figura 7 - Tela de Parâmetros do Estacionamento (Aba Gest Vagas).**

<span id="page-19-0"></span>Preenchimento dos campos:

Mensagem *–* Poderá ser selecionada a mensagem que deseja visualizar ou alterar;

Nome do Pátio - Poderá ser selecionado um determinado pátio no qual se deseja visualizar suas informações;

Código do Pátio – O sistema exibirá a informação de acordo com o pátio selecionado;

Total de Vagas do Pátio – O sistema exibirá a informação de acordo com o pátio selecionado;

Vagas Disponíveis do Pátio - O sistema exibirá a informação de acordo com o pátio selecionado;

Percentual de Vagas Disponíveis – O sistema exibirá a informação de acordo com o pátio selecionado.

# <span id="page-19-1"></span>**5. CADASTROS**

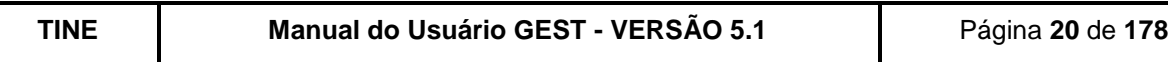

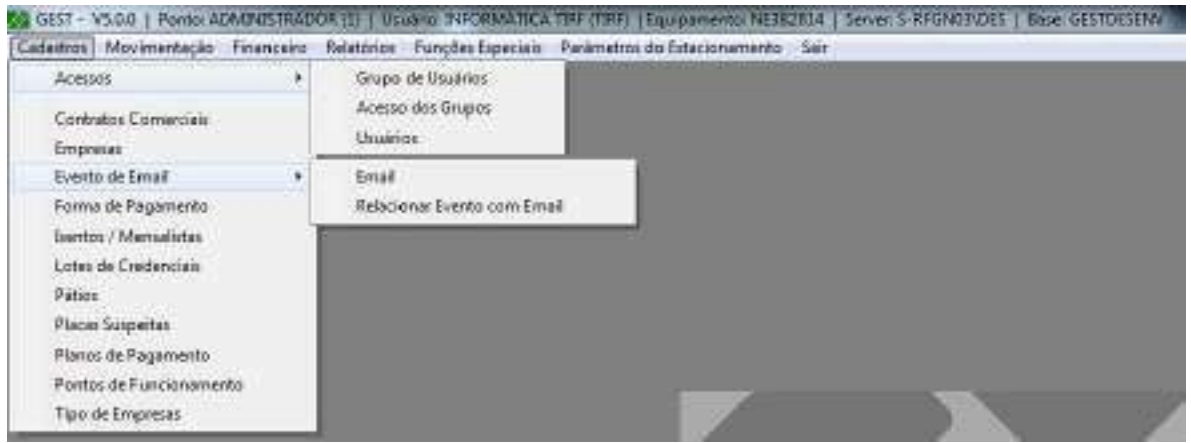

**Figura 8 - Tela principal do sistema (Menu Cadastro)**

<span id="page-20-0"></span>Este conjunto de funções permite cadastrar informações essenciais para o estabelecimento das políticas de acesso, administrativo-financeiras, adotadas pelo sistema GEST para o controle do estacionamento do seu aeroporto.

Esta política é realizada através da habilitação ou não de recursos de natureza operacional, como veremos na função ACESSO DOS GRUPOS.

Determinando quais dados e controles do GEST são pertinentes ou seguros para manipulação por determinados grupos de usuários, o administrador do sistema em consonância com a empresa operadora do GEST em seu aeroporto, possibilitará um ambiente seguro e confiável do sistema no gerenciamento do estacionamento.

# <span id="page-20-1"></span>**6. CADASTROS (ACESSOS)**

# <span id="page-20-2"></span>**6.1. GRUPOS DE USUÁRIOS**

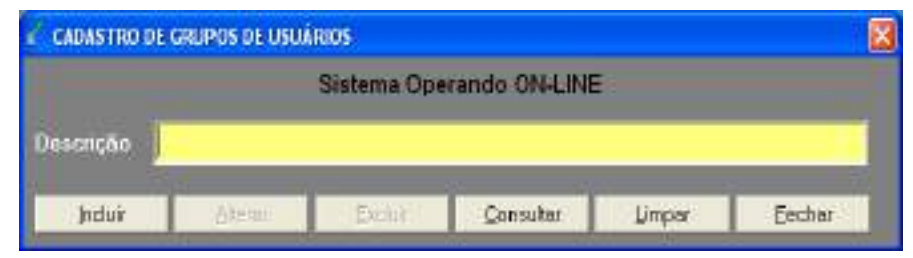

**Figura 9 - Tela de cadastro de Grupo de Usuários.**

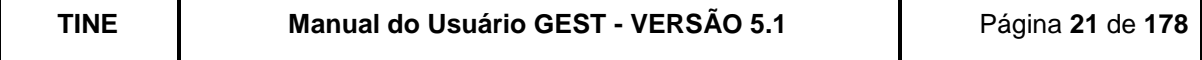

Esta função permite ao administrador do GEST definir grupos de usuários, cada grupo deverá conter um conjunto de acessos e depois ser associado a um usuário do sistema, criando assim os perfis de usuários.

O cadastro de vários grupos ou perfis flexibiliza o acesso ao sistema permitindo que você, por exemplo:

- Crie um grupo de usuários de entrada que possuam acesso a determinados recursos do GEST;
- Crie um grupo de usuários de saída;
- Crie um grupo de caixas;
- Crie um grupo de supervisores;
- Crie um grupo de administradores.

Não há limitações na criação dos grupos.

A relação completa dos grupos de acessos cadastrados pode ser visualizada na função Consulta dos Grupos de Usuários (botão "Consultar" da tela de Cadastro de Grupos de Usuários).

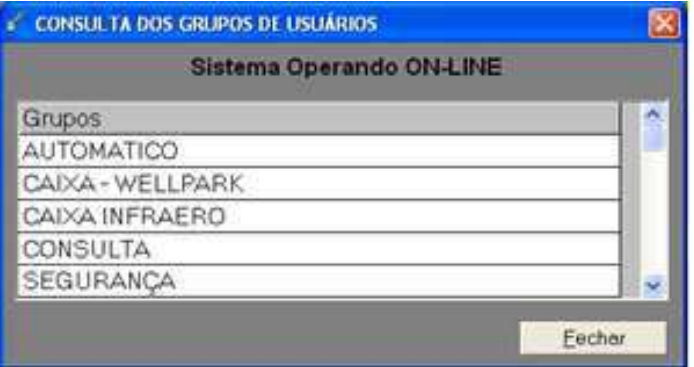

**Figura 10 - Tela de consulta de Grupos de Usuários.**

#### <span id="page-21-1"></span><span id="page-21-0"></span>**6.2.ACESSOS DOS GRUPOS**

Esta função determina os acessos/ações do sistema GEST aos grupos de usuários previamente cadastrados, ou seja, o operador do GEST só poderá executar as ações marcadas em verde para o seu grupo em que foi cadastrado.

Primeiro você deve selecionar um dos grupos relacionados na [Figura 11](#page-22-0) (clique sobre o grupo desejado e o mesmo tornar-se-á azul), em seguida você deve habilitar (Verde) ou desabilitar (Branco) todos os acessos que estarão permitidos para o grupo.

Para selecionar ou limpar todos os acessos, você deverá marcar os quadros "Selecionar todos os acessos" ou "Limpar seleção dos acessos" respectivamente.

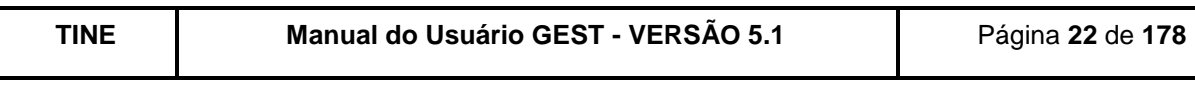

| Sistema Operando ON-LINE                           | Localizados 13 grupos |
|----------------------------------------------------|-----------------------|
| Grupo                                              |                       |
| <b>AUTOMATICO</b>                                  |                       |
| CAIXA-WELLEARK                                     |                       |
| CANA INFRAERO                                      |                       |
| <b>CONSULTA</b>                                    |                       |
| INFRAERO - AUDITORIA                               |                       |
| INFRAERO - COMERCIAL                               |                       |
| INFRAERO - COMERCIAL CONSULTA                      |                       |
| INFRAERO - FINANCERO                               |                       |
| (INATIVO) ALTERAR TARIFAS DO ESTACIONAMENTO        |                       |
| M Acessos                                          |                       |
| (INATIVO/EXCLUIR TARIFAS DO ESTACIONAMENTO)        |                       |
| INATIVO INCLUIR TARIFAS DO ESTACIONAMENTO          |                       |
| ALTERAR ACESSOS DO SISTEMA                         |                       |
|                                                    |                       |
|                                                    |                       |
| ALTERAREMPRESAS                                    |                       |
| ALTERAR EVENTOS<br>ALTERAR FORMAS DE PAGAMENTO     |                       |
|                                                    |                       |
| ALTERAR GRUPOS DE USUARIOS<br>ALTER ACTORNEY CONC. |                       |
| æ.                                                 | w                     |
| Selecionar todos os<br>0088909                     |                       |

**Figura 11 - Tela de cadastro de Acessos por Grupos.**

# <span id="page-22-1"></span><span id="page-22-0"></span>**6.3.USUÁRIOS**

Esta função permite cadastrar todos os usuários (pessoas envolvidas na operação do GEST de seu aeroporto) que terão acesso ao sistema.

Preenchimento dos campos:

Matr. – Deverá ser informada a matrícula do usuário (é esta informação que o GEST solicitará quando for realizado o login no sistema);

Tipo – Deverá ser selecionado o tipo de usuário (qual a função deste usuário para o sistema): Operador de Entrada, Operador de Saída, Caixa, Administrador ou Automático; Nome – Deverá ser informado o nome do usuário;

Empresa – Deverá ser selecionada a empresa (previamente cadastrada, como veremos a seguir) em que o usuário trabalha;

Senha - Deverá ser informada a senha de acesso ao sistema (será solicitada quando for realizado o login no sistema);

Confirme – Deverá ser confirmada a senha de acesso (para evitar erro de digitação);

Grupo – Deverá ser selecionado o grupo ao qual o usuário pertence (é através deste grupo que o GEST permitirá ou negará acesso às funções do sistema).

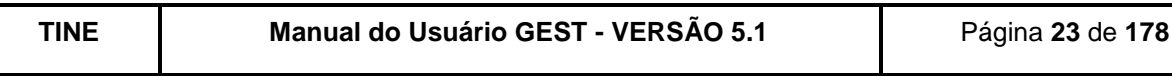

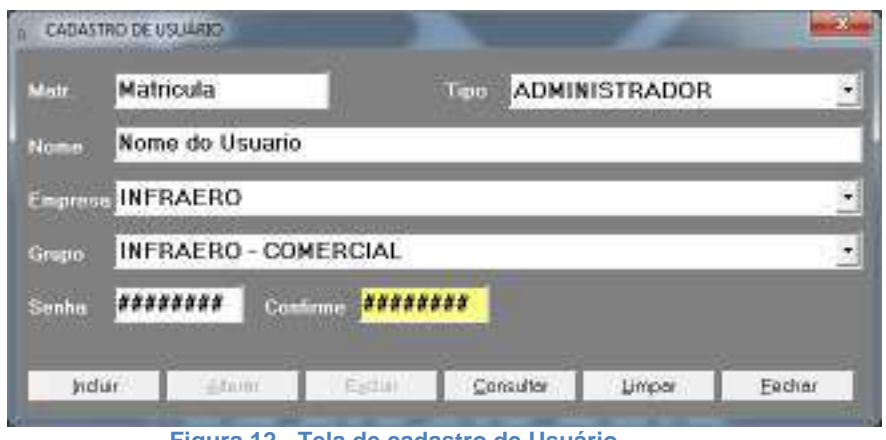

**Figura 12 - Tela de cadastro de Usuário.**

<span id="page-23-0"></span>A relação completa dos usuários cadastrados pode ser visualizada na função Consulta dos Usuários (botão "Consultar" da tela de Cadastro de Usuários). Nesta consulta você dispõe de parâmetros para otimizar a sua pesquisa.

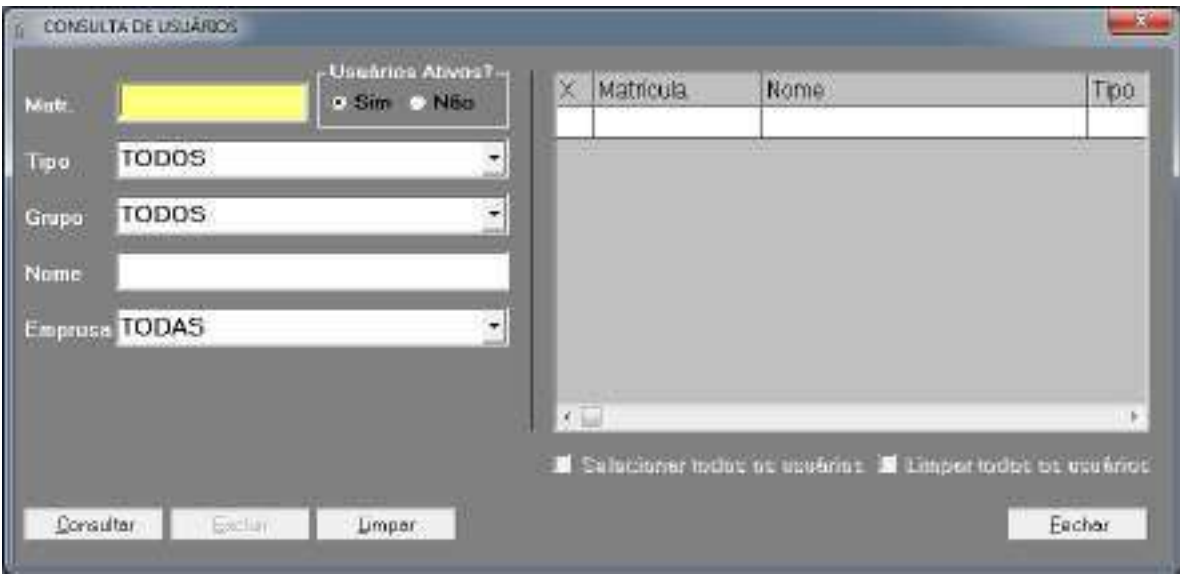

**Figura 13 - Tela de consulta de Usuários.**

# <span id="page-23-2"></span><span id="page-23-1"></span>**6.4.TIPO DE EMPRESAS**

Esta função permite cadastrar todos os tipos de empresas.

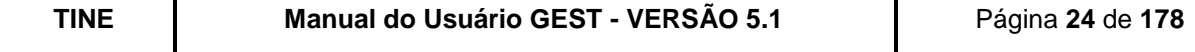

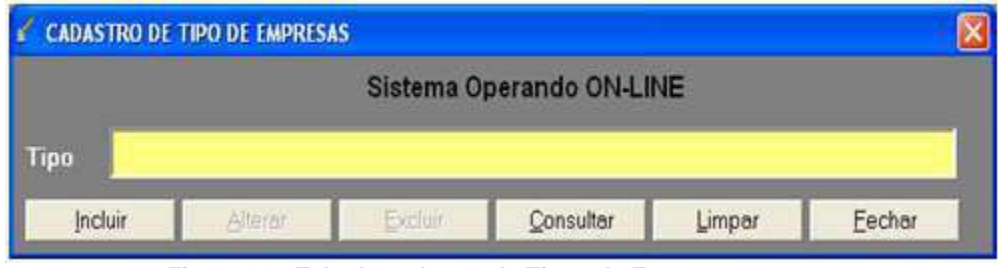

**Figura 14 - Tela de cadastro de Tipos de Empresa.**

<span id="page-24-0"></span>A relação completa dos tipos de empresas cadastrados pode ser visualizada na função Consulta dos Tipos de Empresas.

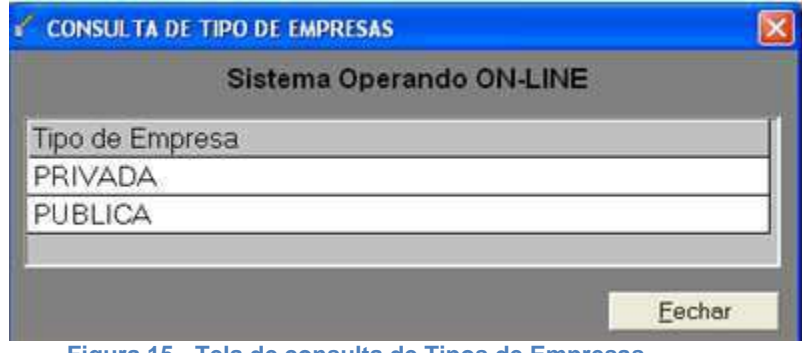

**Figura 15 - Tela de consulta de Tipos de Empresas.**

#### <span id="page-24-2"></span><span id="page-24-1"></span>**6.5.EMPRESAS**

Esta função permite cadastrar as empresas dos clientes isentos ou mensalistas do estacionamento do seu aeroporto.

Preenchimento dos campos:

Empresa Pública *–* Deverá ser informado se a empresa é ou não pública; Razão Social – Deverá ser informada a razão social da empresa; Nome Fantasia – Deverá ser informado o nome fantasia da empresa; Tipo – Deverá ser selecionado o tipo da empresa; Inscrição Estadual – Não é obrigatório informar a inscrição estadual da empresa; CNPJ – Deverá ser informado o CNPJ da empresa; Representante Legal – Poderá ser informado o nome de algum contato da empresa; Telefone – Poderá ser informado o telefone do contato da empresa; Fax - Poderá ser informado o fax da empresa; Rua/Av. – Deverá ser informado o logradouro da empresa; Bairro – Deverá ser informado o bairro da empresa; Cidade - Deverá ser informada a cidade da empresa; UF – Deverá ser informada a UF da empresa; CEP – Deverá ser informado o CEP da empresa; Email – Deverá ser informado o email de contato;

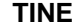

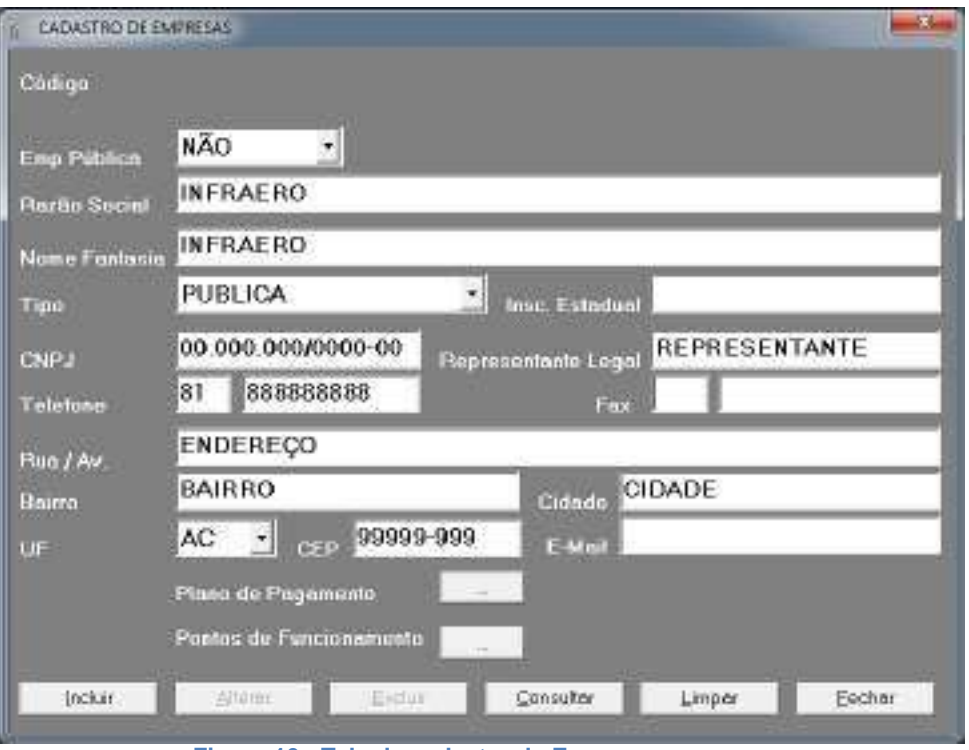

**Figura 16 - Tela de cadastro de Empresas.**

<span id="page-25-0"></span>Em seguida você clicar no botão "..." ao lado de "Planos de Pagamento", onde será exibida a tela com todos os planos de pagamento para que você possa associá-los a empresa cadastrada.

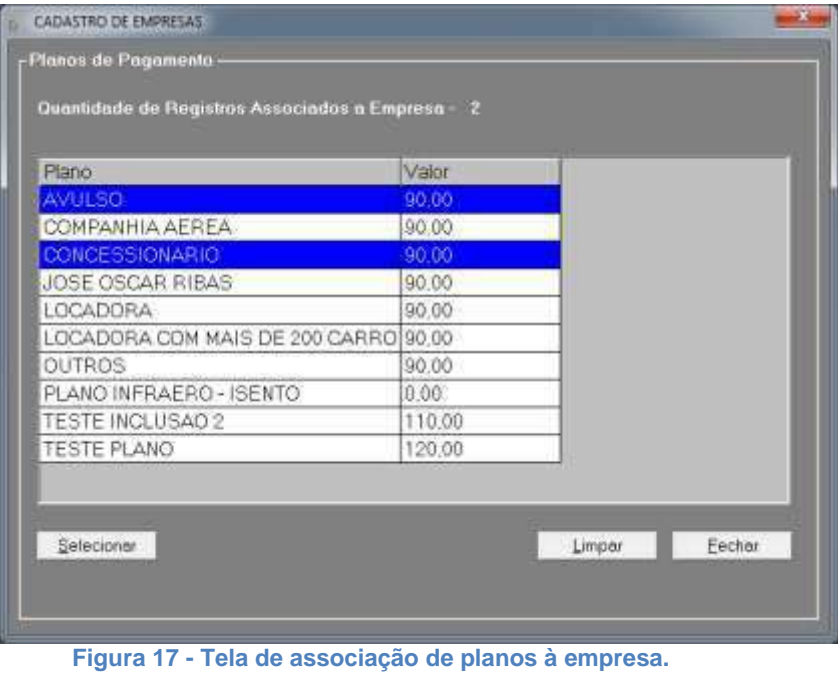

<span id="page-25-1"></span>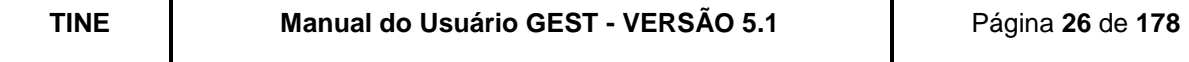

Em seguida você clicar no botão '...' ao lado de "Pontos de Funcionamento", onde será exibida a tela com todos os pontos de entrada e saída do estacionamento para que você possa definir em quais pontos estará permitido o acesso (Branco) e em quais estará negado (Azul), oferecendo maior segurança e permitindo ao administrador do estacionamento criar diferentes fluxos de acesso.

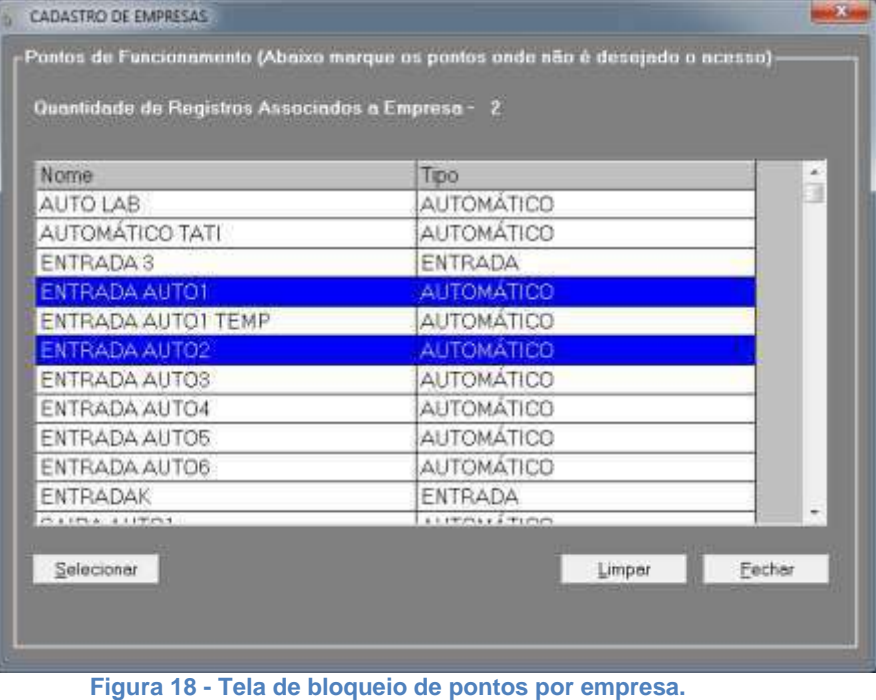

<span id="page-26-0"></span>A relação completa das empresas cadastradas pode ser visualizada na função Consulta das Empresas (botão "Consultar" da tela de cadastro de Empresas). Nesta consulta você dispõe de parâmetros para otimizar a sua pesquisa.

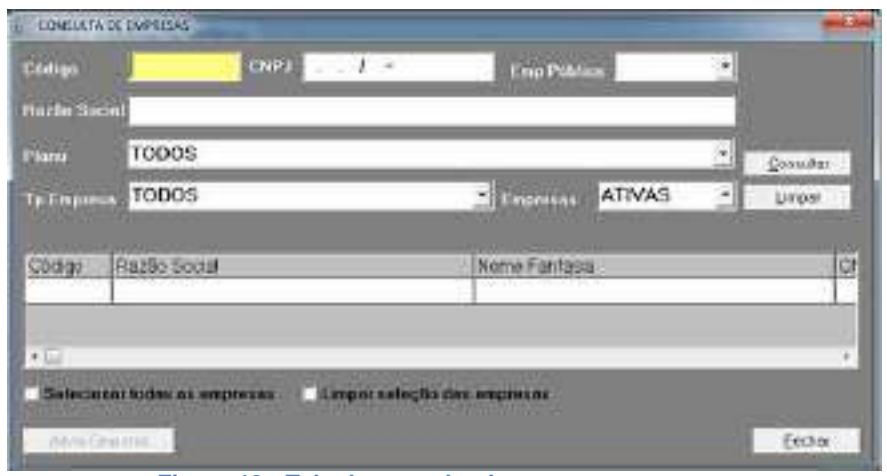

**Figura 19 - Tela de consulta de empresas.**

<span id="page-26-1"></span>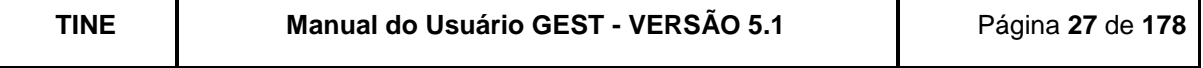

# <span id="page-27-0"></span>**6.6.PÁTIOS**

O cadastro de Pátios, igualmente ao de Pontos de Funcionamento, é de responsabilidade da TINE. O aeroporto deve passar os pátios que deverão ser cadastrados, alterados ou excluídos para que a TINE mantenha a base de dados atualizada.

O que os aeroportos possuem, é a visualização da relação completa dos pátios cadastrados na função Consulta Pátios.

### <span id="page-27-2"></span>**6.6.1. Consulta**

Nesta consulta você dispõe de parâmetros para otimizar a sua pesquisa. O sistema GEST levará em consideração apenas os parâmetros informados, caso nada seja informado, o sistema irá exibir todos os pátios.

| Nome:             |                         |        |                                                  |      | - Páto Excluido -<br><b>TISSIN</b> | <b>MAD</b>       |
|-------------------|-------------------------|--------|--------------------------------------------------|------|------------------------------------|------------------|
|                   |                         |        | Consulter                                        |      | Beletório                          | Limpar           |
| Códgo Fátio       |                         | Vagas  | % Vagas Disponíveis  % Vagas Mensalistas Tolerán |      |                                    |                  |
| s                 | BOLSAO 1                | 40     | 100                                              | 50   |                                    | 5.               |
| $\frac{1}{2}$     | BOLSAO <sub>2</sub>     | $20 -$ | 160                                              | 50.  |                                    | 6                |
| $\mathbf{I}$      | PATIO PRINCIPAL         | 2020   | 18                                               | 50   |                                    | 20               |
| $\overline{2}$    | PATIO SECUNDARIO        | 100    | 72                                               | 30   |                                    | 10               |
| $\sim$ 100 $-$    |                         |        |                                                  |      |                                    |                  |
|                   |                         |        |                                                  |      |                                    |                  |
|                   | Pontos do Páño BOLSA0 1 |        |                                                  |      |                                    | ×                |
| Côdga Nome<br>54. | OFF-LINE BOLSAO 1       |        | Тіра<br>OFF-UNE                                  | Host |                                    | Excluida<br>NÃO. |

**Figura 20 - Tela de Consulta de Pátios**

#### <span id="page-27-1"></span>**6.6.2. Relatório**

<span id="page-27-3"></span>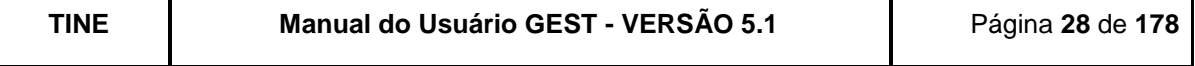

O usuário preenche os campos que deseja e clica no botão "Relatório".

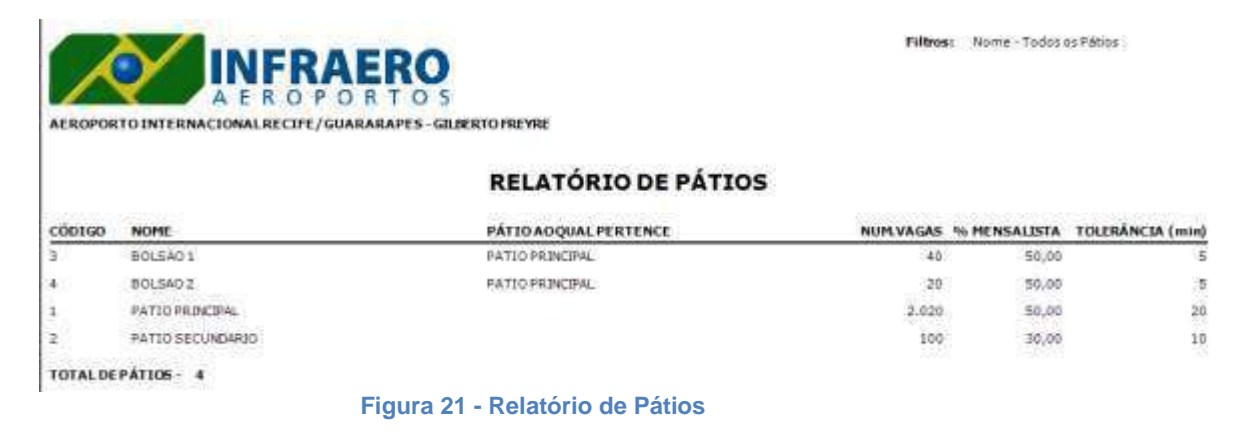

### <span id="page-28-2"></span><span id="page-28-0"></span>**6.7.PLACAS SUSPEITAS**

Ao acessar a funcionalidade através do menu (Cadastros -> Placas Suspeitas), a tela abaixo será exibida.

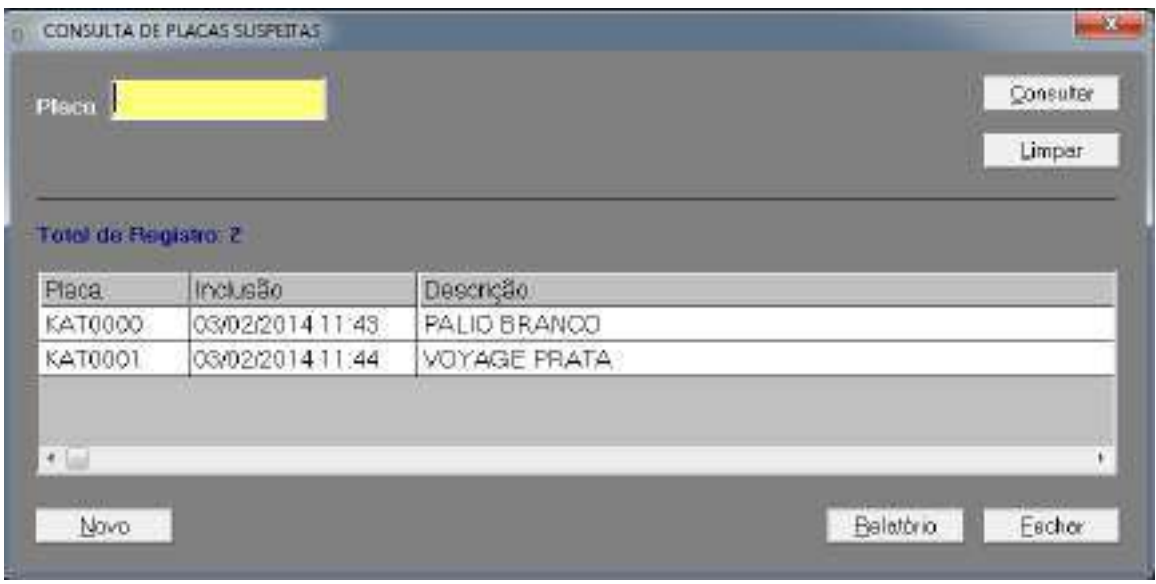

**Figura 22 - Tela de Consulta das Placas Suspeitas**

<span id="page-28-1"></span>Na tela de Consulta das Placas Suspeitas, você poderá incluir uma nova placa clicando no botão "Novo", consultar, emitir relatórios, alterar ou excluir uma determinada placa.

Possíveis operações a serem realizadas na tela de Consulta das Placas Suspeitas:

#### **Operação 1 – Consultar Placas**

Para realizar a consulta, pode preencher ou não a placa e, após a digitação clicar no botão "Consultar". O sistema busca os registros na base de dados, de acordo com a informação preenchida, apresentando-as na planilha.

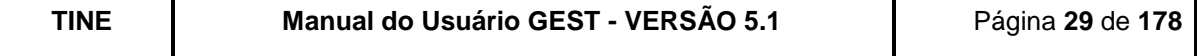

#### **Operação 2 – Emitir Relatório**

Para realizar a emissão do relatório, pode preencher ou não a placa e, após a digitação clicar no botão "Relatório". O sistema busca os registros na base de dados, de acordo com a informação preenchida, apresentando-as na tela de visualização de relatório.

#### **Operação 3 – Incluir Placa**

Para realizar a inclusão, basta clicar no botão "Novo". O sistema exibirá a tela de cadastro. Esta operação será detalhada posteriormente.

#### **Operação 4 – Limpar Tela**

Para limpar a tela, basta clicar no botão "Limpar". O sistema irá limpar todos os campos da tela.

#### **Operação 5 – Fechar Tela**

Para sair da tela, basta clicar no botão "Fechar". O sistema irá fechar a tela de consulta e exibir a tela inicial do Gest.

A tela de Cadastro das Placas Suspeitas é chamada quando o usuário desejar incluir, alterar ou excluir uma placa.

Abaixo seguem algumas operações que podem ser realizadas na tela de Cadastro.

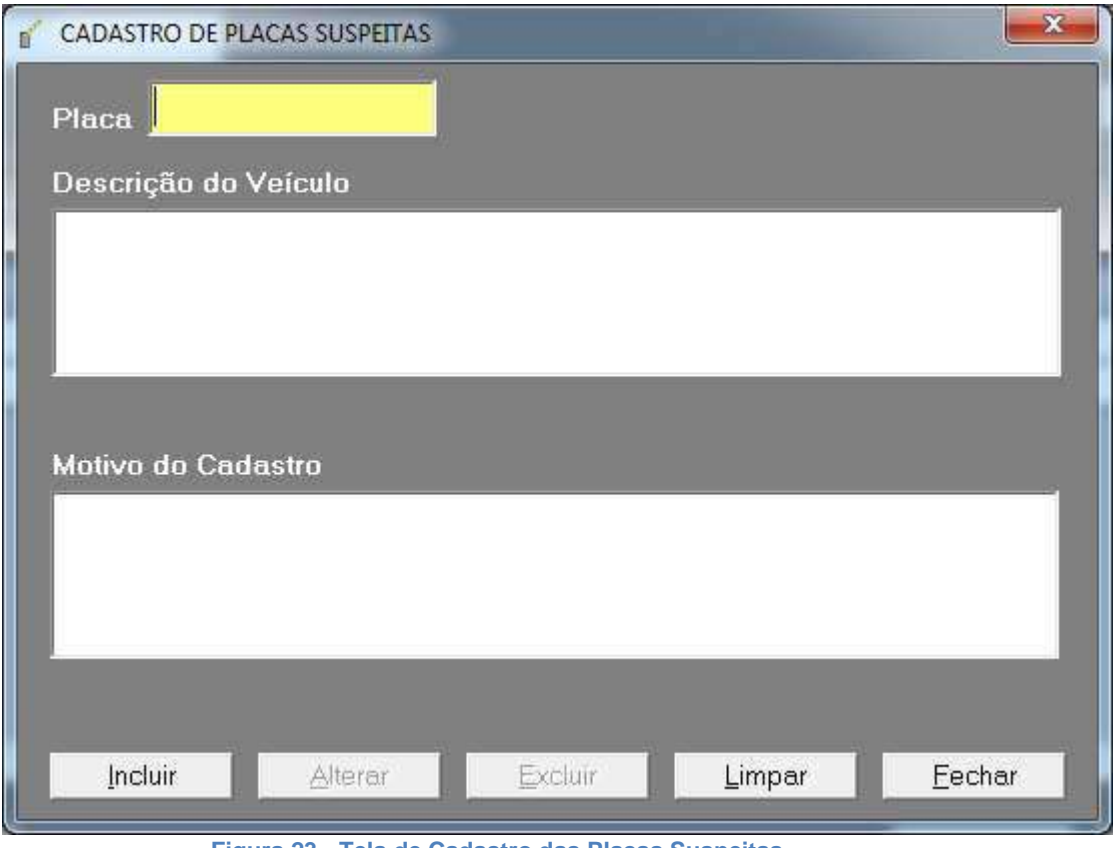

**Figura 23 - Tela de Cadastro das Placas Suspeitas**

#### <span id="page-29-0"></span>**Operação 1 – Incluir Placa**

Para realizar a inclusão, basta clicar no botão "Novo" da tela de Consulta das Placas Suspeitas. O sistema exibirá a tela acima com todas as informações em branco.

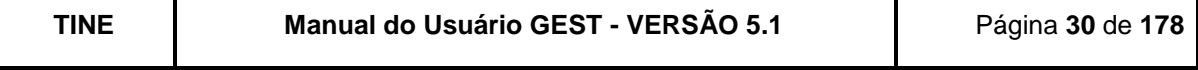

Você deve preencher os campos, informando a placa, descrição do veículo e motivo do cadastro. Após o preenchimento, clique no botão "Incluir".

O sistema irá validar as informações. Se as Informações forem válidas, o registro será incluído na base de dados do aeroporto.

Caso em que as informações são inválidas:

Cadastrar placa já existente na base de dados.

#### **Operação 2 – Alterar Placa**

Para realizar a alteração, na tela de consulta das placas suspeitas, consulte a placa que deseja alterar, clique 2 vezes na linha do registro. O sistema exibirá a tela acima com todas as informações preenchidas.

Você deve alterar os campos que deseja e clicar no botão "Alterar".

O sistema irá validar as informações. Informações válidas, o registro é alterado na base de dados do aeroporto.

Caso em que as informações são inválidas:

O não preenchimento dos campos.

#### **Operação 3 – Excluir Placa**

Para realizar a exclusão, na tela de consulta das placas suspeitas, consulte a placa que deseja excluir, clique 2 vezes na linha do registro. O sistema exibirá a tela acima com todas as informações preenchidas. Clique no botão "Excluir".

O sistema irá validar as informações. Informações válidas, o registro é desativado da base de dados do aeroporto, podendo apenas ser consultado.

Caso em que as informações são inválidas:

O não preenchimento da placa.

#### **Operação 4 – Limpar Tela**

Para limpar a tela, basta clicar no botão "Limpar". O sistema irá limpar todos os campos da tela.

#### **Operação 5 – Fechar Tela**

Para sair da tela, basta clicar no botão "Fechar". O sistema irá fechar a tela de cadastro e exibir a tela de consulta das placas.

Ao entrar no estacionamento o Gest valida a placa do veículo. Se ela pertencer ao cadastro de Placas Suspeitas, é enviado um email dessa informação a pessoa responsável (associação de email ao evento é feito no cadastro de "Relacionar Evento com Email").

Alterando a placa do veículo para uma placa suspeita ou, de uma placa suspeita para qualquer outra placa; o sistema envia um email a pessoa responsável (associação de email ao evento é feito no cadastro de "Relacionar Evento com Email").

#### <span id="page-30-0"></span>**6.8.PONTOS DE FUNCIONAMENTO**

O cadastro de Ponto de Funcionamento é de responsabilidade da TINE. O aeroporto deve passar os pontos que deverão ser cadastrados, alterados ou excluídos para que a TINE mantenha a base de dados atualizada.

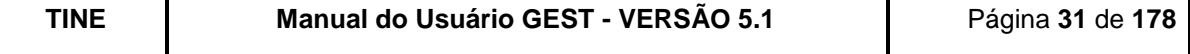

O que os aeroportos possuem, é a visualização da relação completa dos pontos de funcionamento cadastrados na função Consulta dos Pontos de Funcionamento.

Nesta consulta você dispõe de parâmetros para otimizar a sua pesquisa. O sistema GEST levará em consideração apenas os parâmetros informados, caso nada seja informado, o sistema irá exibir todos os pontos de funcionamento.

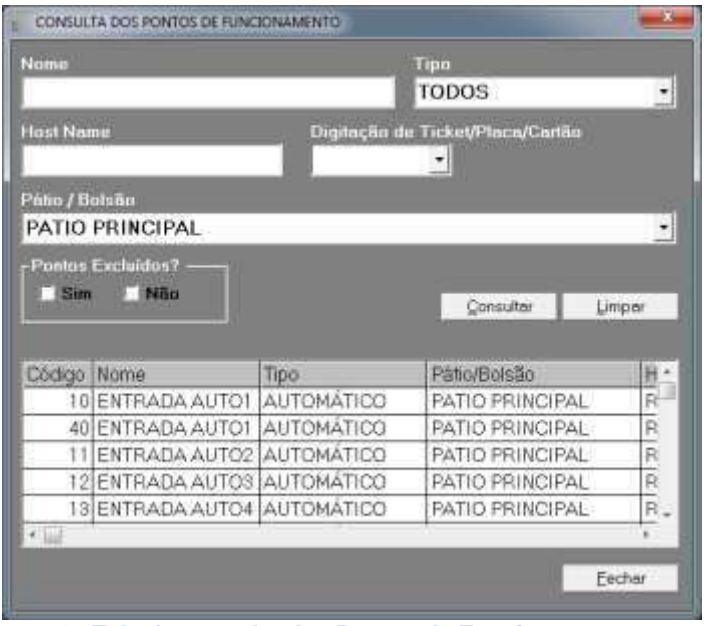

**Figura 24 - Tela de consulta dos Pontos de Funcionamento.**

### <span id="page-31-1"></span><span id="page-31-0"></span>**6.9.ISENTOS/ MENSALISTAS**

### <span id="page-31-2"></span>**6.9.1. Cadastro**

Esta função permite cadastrar todos os clientes mensalistas e isentos do estacionamento.

O GEST oferece um completo controle (operacional e financeiro) dos clientes que utilizam o estacionamento na modalidade de isenção ou na modalidade de mensalista.

A modalidade isenção refere-se aos clientes com livre acesso ao estacionamento, sem necessidade de pagamento.

A modalidade mensalista refere-se aos clientes que utilizam o estacionamento com uma alta frequência, optando assim por pagar um plano mensal (a ser definido entre a área comercial do aeroporto e a empresa concessionária do estacionamento).

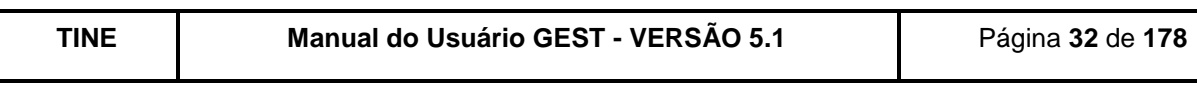

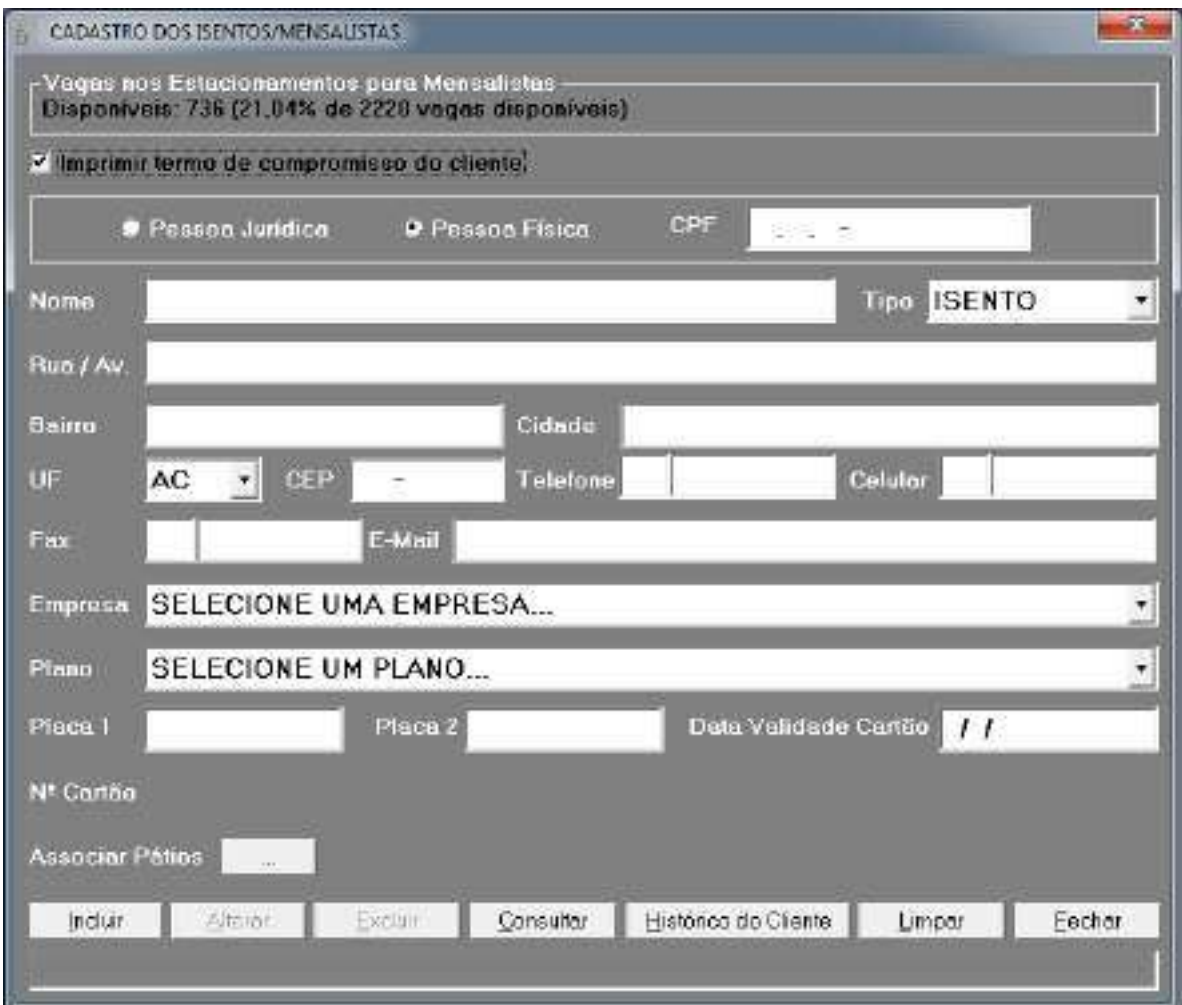

**Figura 25 - Tela de cadastro dos Isentos/Mensalistas.**

<span id="page-32-0"></span>Preenchimento dos campos:

Imprimir termo de compromisso do cliente - Deverá ser informado se deseja ou não imprimir o termo de compromisso do cliente no momento do cadastro;

Pessoa Jurídica / Pessoa Física / CPF - Deverá ser informado se é pessoa jurídica ou física, no caso desta última, deverá ser informado o CPF;

Nome – Deverá ser informado o nome do cliente (isento / mensalista);

 $\overline{Tipo}$  – Deverá ser selecionado o tipo do cliente, a saber: Isento ou Mensalista;

Rua/Av. – Deverá ser informado o logradouro do cliente;

Bairro - Deverá ser informado o bairro do cliente;

Cidade – Deverá ser informada a cidade do cliente;

UF – Deverá ser informada a unidade federativa do cliente;

CEP - Deverá ser informado o CEP do cliente;

Telefone – Deverá ser informado o telefone do cliente (o campo permite até 9 dígitos);

Celular – Deverá ser informado o celular do cliente (o campo permite até 9 dígitos);

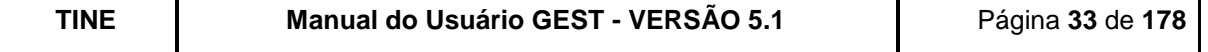

Fax – Poderá ser informado o fax do cliente;

Email - Poderá ser informado o e-mail do cliente;

**Empresa** – Deverá ser selecionada a empresa a qual o cliente pertence;

Plano de Pagamento - Deverá ser selecionado o plano de pagamento o qual o cliente irá pertencer (é através desta informação que o GEST controlará o financeiro para os clientes mensalistas);

Placa 1 / Placa 2 – Poderão ser informadas duas placas do veículo que o cliente cadastrará no sistema;

Data Validade – Deverá ser informada a data de validade do cartão do cliente, expirando esta data o cliente deverá solicitar ao administrador do estacionamento uma nova data de validade;

N° Cartão – Será informado o número (Único) do cartão que será entregue ao cliente;

Dia Vencimento - O dia de vencimento para pagamento da mensalidade (só para os mensalistas) ficou determinado na NI-13.10 (COM) que o dia seria 5 de cada mês;

Associar Pátios - Após clicar no botão "..." ao lado de 'Associar Pátios', será exibida a tela da [Figura 26.](#page-34-0) Essa tela permite informar quais pátios em que o credenciado pode entrar. A tela também informa a quantidade total de Vagas por pátio (coluna "Total Vagas"), a quantidade de mensalistas que pode ser associada por pátio (coluna "Qtd p/ Mensalistas") e as vagas de mensalistas disponíveis para cadastro (coluna "Vagas Restantes").

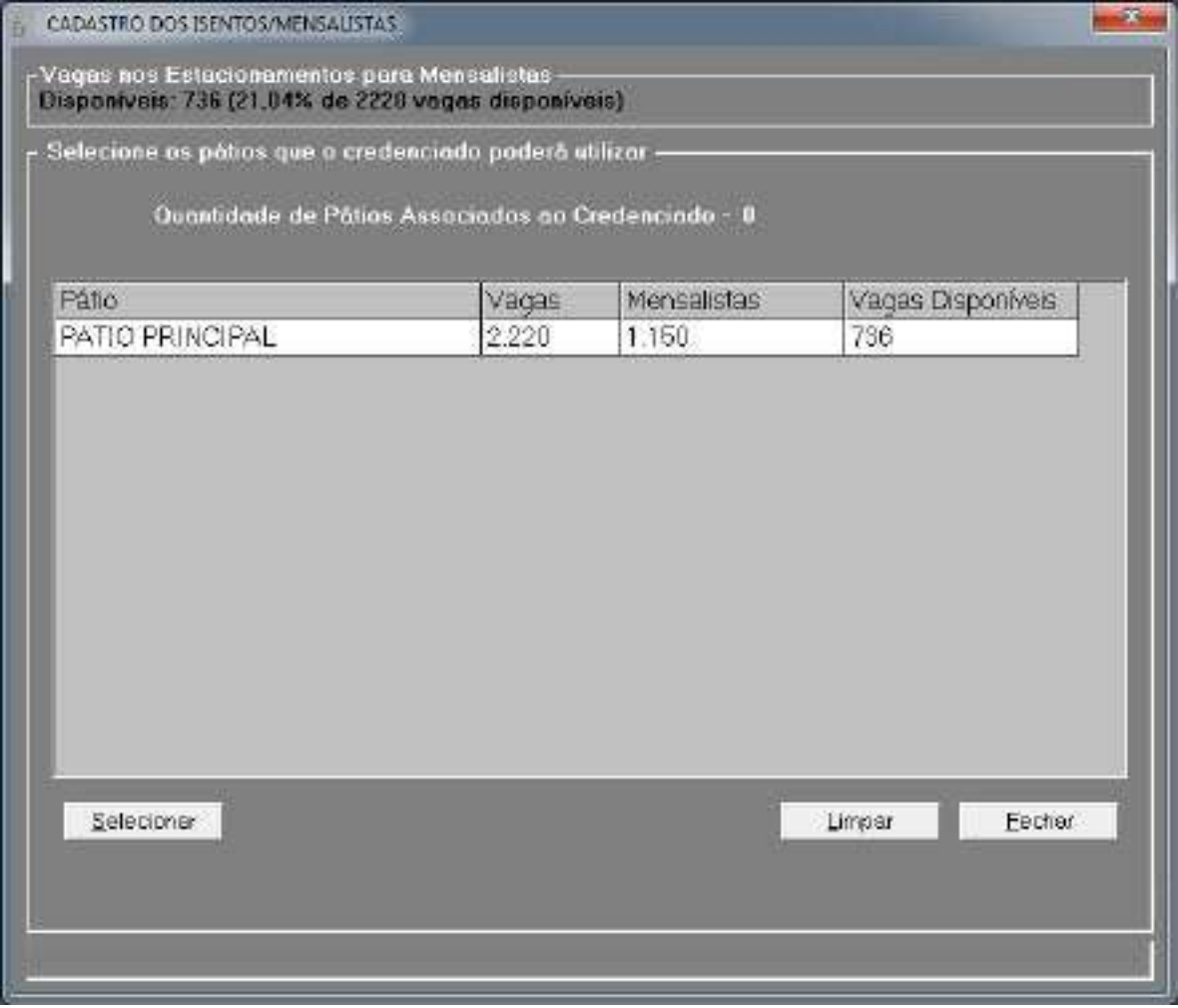

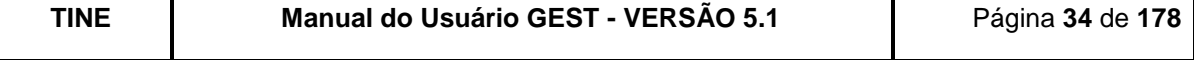

#### <span id="page-34-2"></span><span id="page-34-0"></span>**6.9.2. Consulta**

A relação completa dos isentos / mensalistas cadastrados pode ser visualizada na função Consulta dos Isentos / Mensalistas.

Nesta consulta você dispõe de parâmetros para otimizar a sua pesquisa. O sistema GEST levará em consideração apenas os parâmetros informados, caso nada seja informado, o sistema irá exibir todos os clientes (isentos ou mensalistas).

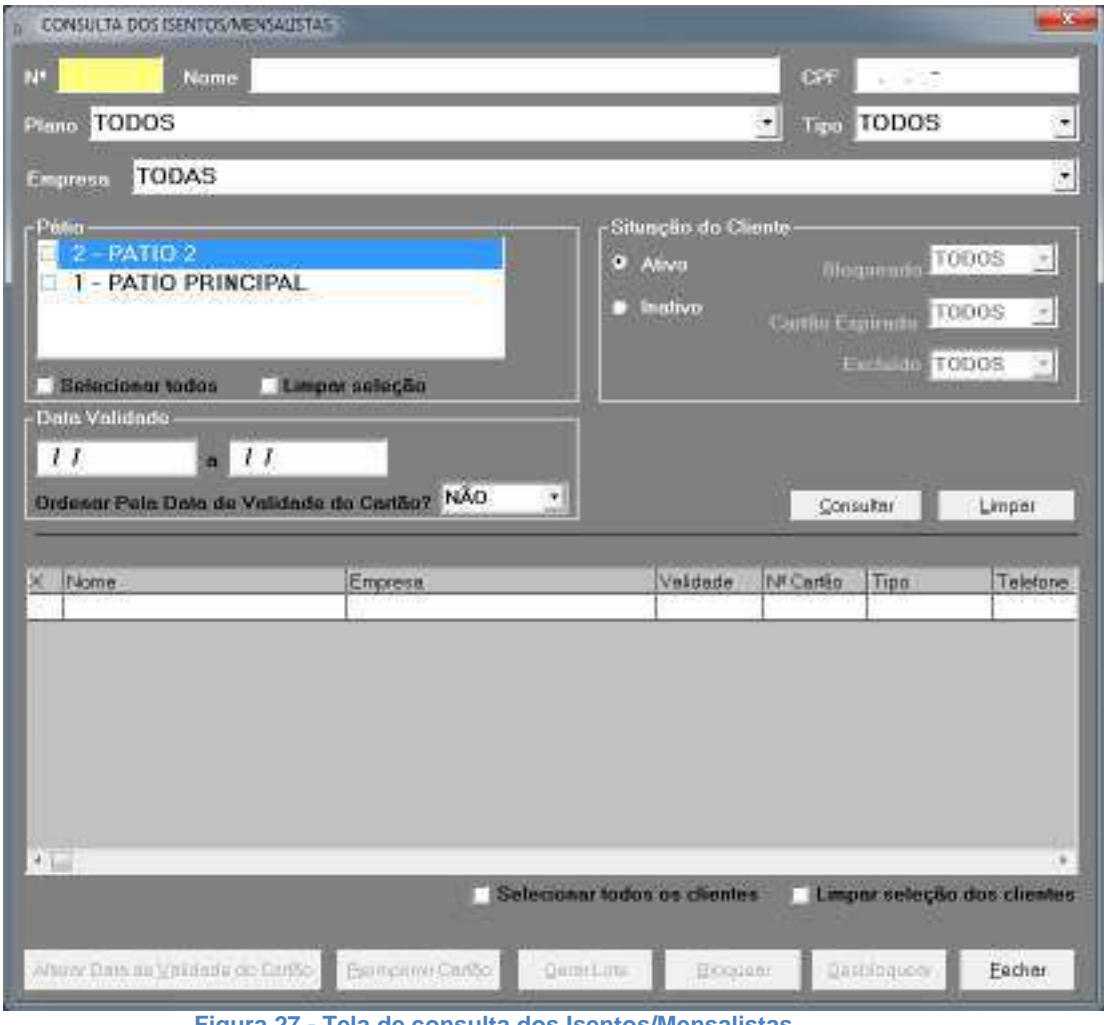

**Figura 27 - Tela de consulta dos Isentos/Mensalistas.**

<span id="page-34-1"></span>Observações: Para utilizar as funções dos botões descritos abaixo, você deve selecionar quais os clientes que receberão a ação desejada (Verde).

Alterar Data de Validade do Cartão - Nesta opção você altera a validade do cartão dos clientes selecionados;

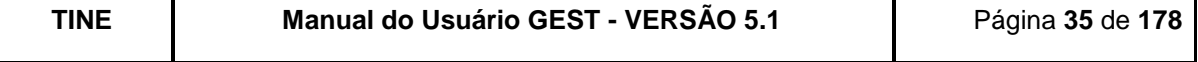

Reimprimir Cartão – Reimprimi cartão dos clientes selecionados;

Gerar Lote - Gera lotes de credenciais para impressão (esta funcionalidade também verifica e gera, caso haja necessidade, títulos referentes à cobrança da taxa de impressão da credencial);

Bloquear – Bloqueia a entrada do cliente selecionado.

Para selecionar ou limpar todos os clientes, você deverá marcar os quadros "Selecionar todos os clientes" ou "Limpar seleção dos clientes" respectivamente.

### <span id="page-35-0"></span>**6.9.3. Alterar Data de Validade do Cartão**

Para alterar a data de validade de uma credencial basta selecionar o cliente ou os clientes desejados, clicar no botão Alterar Data de Validade do Cartão informar a nova data desejada e clicar em Efetivar a nova data de validade.

A alteração da validade do cartão poderá afetar o título do mês do mensalista:

- Caso não haja o título, ele será gerado.
- Caso a data de validade anterior fosse para mês corrente (antes do fim do mês):
	- se título não pago, o valor do título (pro rata) será alterado.
		- se título pago, será gerado outro título pro rata.

- Caso a data de validade nova seja para o mês corrente (antes do fim do mês), o valor do título será alterado (título pro rata).

### <span id="page-35-1"></span>**6.9.4. Reimprimir Cartão**

Para reimprimir o cartão de um ou mais mensalistas basta selecioná-los e clicar em Reimprimir Cartão.

### <span id="page-35-2"></span>**6.9.5. Gerar Lotes**

Para imprimir credenciais através do CREDNET é preciso gerar lotes de credenciais, mesmo que se deseje imprimir apenas uma credencial. Para isso, basta selecionar as credenciais desejadas e clicar em Gerar Lote. Após a geração, o lote poderá ser consultado e excluído se necessário**.**

Além de gerar o lote, caso haja necessidade, a funcionalidade gera título de cobrança (no valor de uma diária) da taxa de impressão da credencial. A geração do título segue as normas da NI-13.10:

- Cliente Isento gera título a partir da 2ª via da credencial (permissão de utilização do estacionamento);
- Cliente Mensalista gera título a partir da 1ª via da credencial (permissão de utilização do estacionamento). A primeira via é cobrada com o valor parametrizado no banco de dados do sistema (R\$15,00). As demais vias são cobradas com o valor da primeira diária da tabela de tarifas do estacionamento.

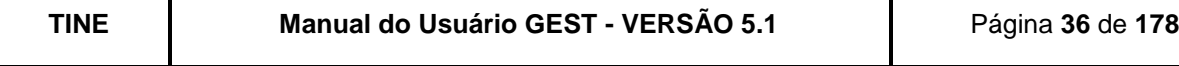

|      | Status NAO IMPRESSO | Data 12/12/2011 a 12/12/2011 |
|------|---------------------|------------------------------|
|      |                     | Consulto<br>Limper           |
|      | Total de Lotes - 1  |                              |
| Cód. | Data de Geração     | Status:                      |
|      | 12/12/2011 10:05:44 | NAO IMPRESSO                 |
|      |                     |                              |
|      |                     |                              |
|      |                     |                              |
|      |                     |                              |
|      |                     |                              |

**Figura 28 - Tela de consulta de lotes de credenciais.**

<span id="page-36-0"></span>Ao efetuar um duplo clique no lote, é mostrada a lista de credenciais do lote. É possível também acessar o CREDNET, botão Acessar CREDNET.

### <span id="page-36-1"></span>**6.9.6. Bloquear / Desbloquear**

Mensalmente, o sistema bloqueia, automaticamente, os clientes inadimplentes a mais de 60 dias. Também é possível efetuar o bloqueio e o desbloqueio de um cliente através da tela de consulta de Isentos / Mensalistas, selecionando-o e clicando no botão Bloquear ou Desbloquear.

Apenas um cliente pode ser bloqueado ou desbloqueado por vez, pois é necessário informar o motivo da ação. Não é possível desbloquear clientes inadimplentes a mais de 60 dias (é necessário realizar o pagamento dos títulos).

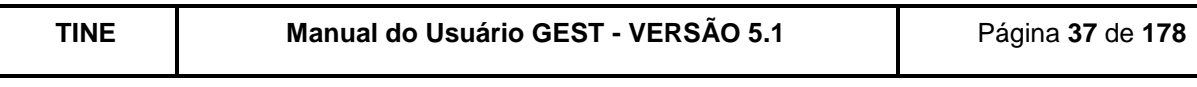

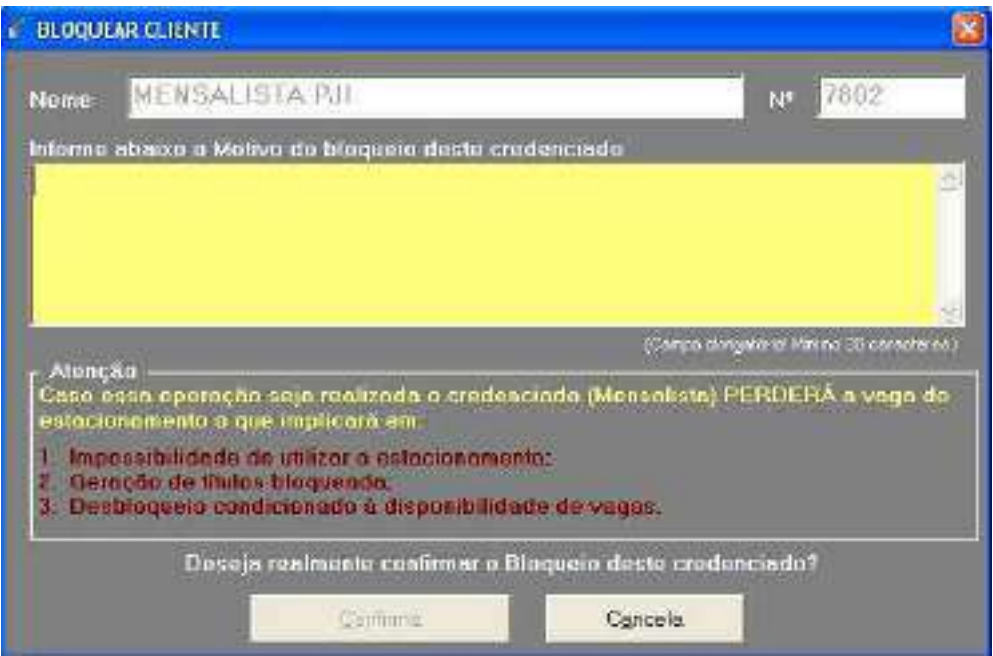

**Figura 29 - Tela de bloqueio de cliente.**

<span id="page-37-0"></span>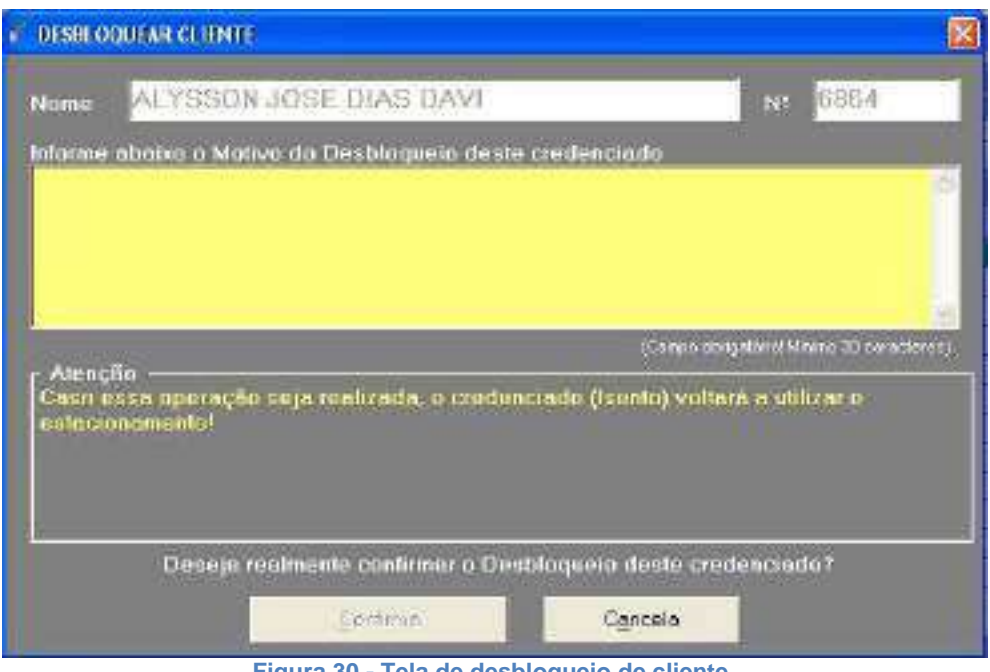

**Figura 30 - Tela de desbloqueio de cliente.**

# <span id="page-37-2"></span><span id="page-37-1"></span>**6.9.7. Exclusão**

Para excluir um cliente é necessário efetuar um duplo clique no cliente desejado, para voltar à tela de cadastro de Isentos / Mensalistas, e clicar no botão Excluir. É obrigatório informar o motivo da exclusão de um credenciado, conforme tela abaixo.

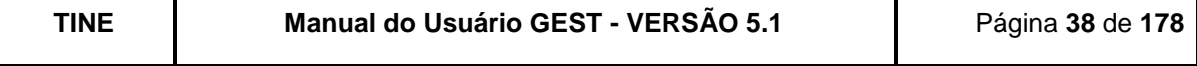

| Motivo           | Inadimplência                    |  |
|------------------|----------------------------------|--|
| <b>Informaçõ</b> | Inadimplência                    |  |
|                  | Desligamento Funcional           |  |
|                  | Solicitação do Credenciado       |  |
|                  | Solicitação da Empresa Vinculada |  |
|                  | Credencial Extraviada            |  |
|                  | Credencial Clonada               |  |
|                  | Outros                           |  |
|                  | مغمودات مام مقتدما معدم مام ماما |  |

**Figura 31 - Tela de exclusão de cliente.**

<span id="page-38-0"></span>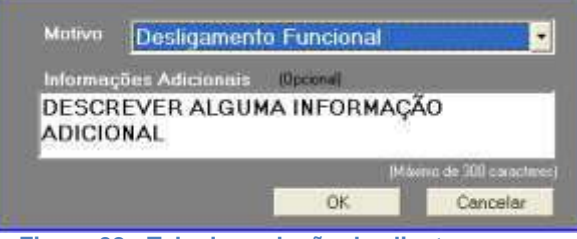

**Figura 32 - Tela de exclusão de cliente.**

<span id="page-38-1"></span>Além do motivo selecionado é possível adicionar informações no campo "Informações Adicionais".

Caso seja excluído um mensalista que possua título do mês corrente em aberto, esse título será substituído por um título pro rata com valor calculado baseado na data da exclusão.

### <span id="page-38-2"></span>**6.9.8. Alterar Número da Credencial**

É possível alterar a numeração da credencial de um cliente efetuando um duplo clique no cliente desejado na tela de consulta de Isentos / Mensalistas, para voltar à tela de cadastro de Isentos / Mensalistas, e clicando-se em Alterar Nº Credencial. É necessário informar o motivo da alteração.

O cadastro antigo do cliente permanece no sistema, porém com status de excluído.

Após a alteração, todas as consultas a esse cliente devem ser feitas utilizando a credencial nova.

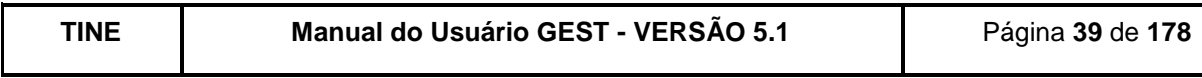

| Vagos Mensalistos-   |                    | Percentual cadastrado, 28.41 % |                                  |                                                                                                    | Ghd. restantes de viugas (79%)             | 81401          |
|----------------------|--------------------|--------------------------------|----------------------------------|----------------------------------------------------------------------------------------------------|--------------------------------------------|----------------|
|                      |                    | Imprimir Terma de Compromisso  |                                  |                                                                                                    |                                            |                |
| <b>Passna</b>        |                    |                                | ALTERAR NUMERO DA CREDENCIAL.    |                                                                                                    | īх                                         |                |
|                      |                    |                                |                                  | Informe o motivo da alteração do número do credencial                                               |                                            |                |
| Mossie               | SIL                |                                |                                  |                                                                                                    |                                            | <b>SALISTA</b> |
| Rua / Av.            | RU.                |                                |                                  |                                                                                                    |                                            |                |
|                      |                    |                                |                                  |                                                                                                    | (Camput obrigation) Mimerio 30 casa densis |                |
| <b>Bairro</b>        | BO.                | Atenção                        |                                  | Esta operação institiza a credescial de N* - 758h                                                   |                                            |                |
| Ш                    | PE                 |                                | lei gção não puderá ser desferio |                                                                                                    |                                            | 3707-8838      |
| Frix:                | $\left( \ \right)$ |                                |                                  | Todos os Males pagos e a pagor, tiem como os<br>registros de moviminincões do estacionamento serão. |                                            |                |
| Empreso              | TA                 |                                |                                  | astamaticamente aesociados a nova credencial                                                        |                                            |                |
|                      |                    |                                |                                  | Para coscluir a elteração clique em Continhar, para                                                 |                                            |                |
| Planu                | CO                 |                                |                                  | desistir manne o butão concelor                                                                     |                                            | ٠              |
| Place 1              | PEY                |                                | Comit a Alwação                  | Centrelor                                                                                           |                                            | 9/08/2012      |
|                      | 7686               |                                |                                  | Alterarty! Cradencial                                                                               | <b>Din Vencimunto</b>                      | DE.            |
| N <sup>#</sup> Canaa |                    |                                |                                  |                                                                                                    |                                            |                |
|                      |                    |                                |                                  |                                                                                                    |                                            |                |

**Figura 33 - Tela de alteração de número da credencial.**

#### <span id="page-39-1"></span><span id="page-39-0"></span>**6.9.9. Histórico do Cliente**

Para consultar o histórico do cliente, é necessário efetuar um duplo clique no cliente desejado, para voltar à tela de cadastro de Isentos / Mensalistas, e clicar no botão Histórico do Cliente. A lista de informações exibida corresponde ao histórico referente a bloqueio, desbloqueio, exclusão, reativação da credencial, títulos em aberto, estornados, gerados manual, cancelados.

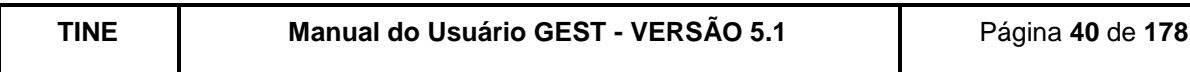

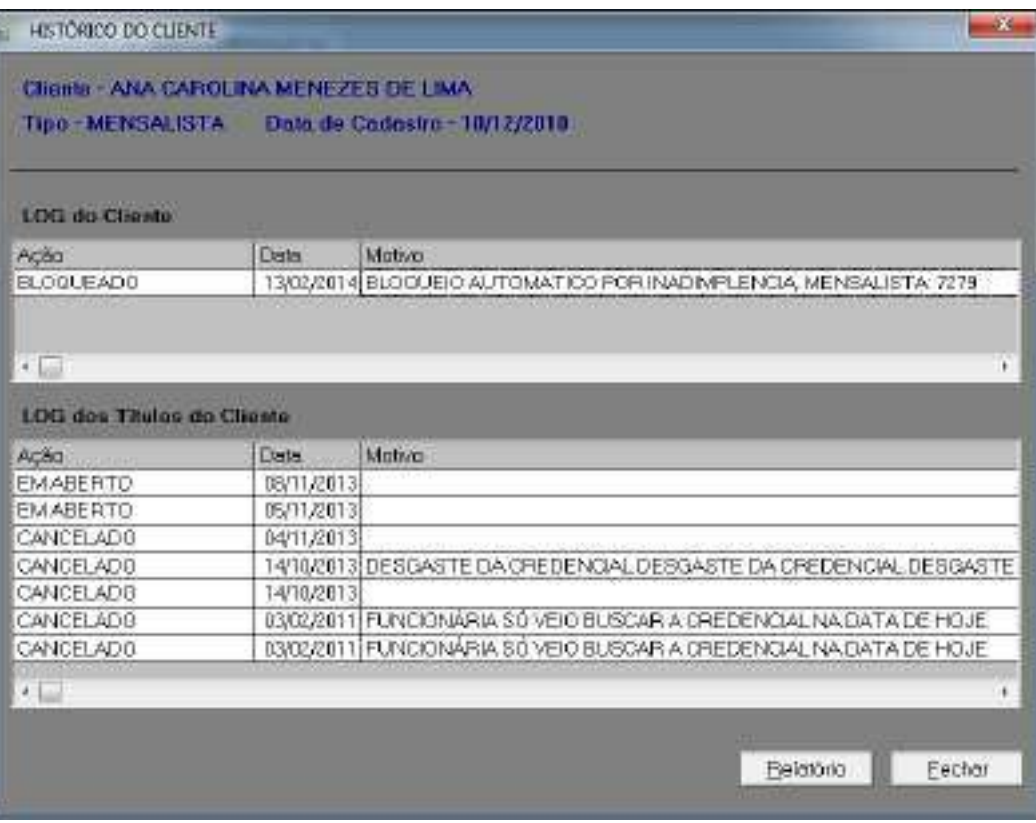

**Figura 34 - Tela de Consulta de Histórico do Cliente.**

<span id="page-40-0"></span>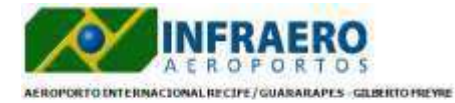

#### Relatório do Histórico do Cliente

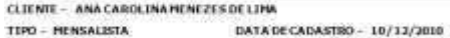

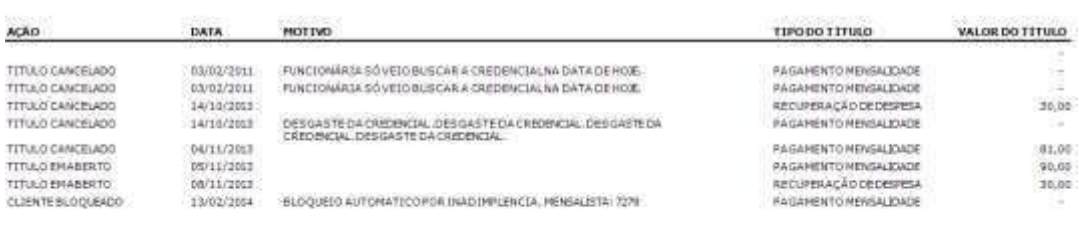

<span id="page-40-1"></span>\* Sisualio em 19/02/2014 - 10:26:05<br>INFRAERO - Acroportos Brasileiros

**Figura 35 - Relatório de Histórico do Cliente**

#### $1/1$

# <span id="page-40-2"></span>**6.10. FORMA DE PAGAMENTO**

Usuario: CADWK

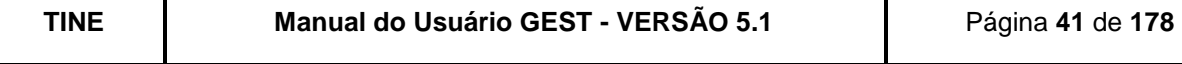

Esta função permite consultar as formas de pagamento aceitas pela comercial da INFRAERO junto à empresa que controla o estacionamento.

O acesso a este cadastro só é permitido a usuários que estejam associados a um grupo de acesso que tenha permissão ao mesmo. O usuário deve possuir o acesso: Ativar/Inativar Forma de Pagamento.

Já estão inseridas automaticamente as formas de pagamento "Dinheiro" e "Boleto Infraero", "Crédito Cielo", "Crédito Amex" e "VFSP". Dinheiro é a forma sempre apresentada como padrão nas telas de pagamento de horista e de mensalista e boleto para os pagamentos feitos por empresas.

Para consultar as formas de pagamentos existentes no sistema o usuário deverá clicar no botão "Consultar", com isso será aberta uma nova tela com a relação das formas de pagamentos. Para fazer uma alteração no nome ou ativar/inativar uma forma de pagamento, o usuário deverá clicar duas vezes na forma desejada e fazer as respectivas alterações.

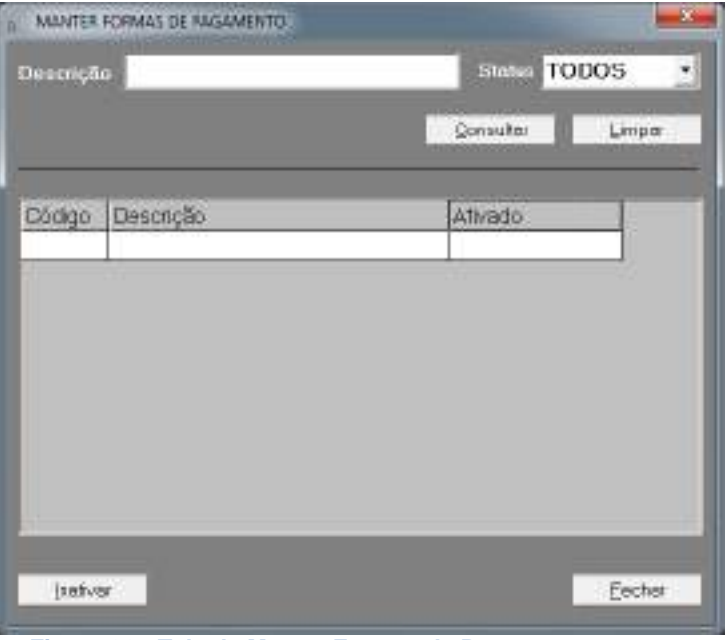

**Figura 36 - Tela de Manter Formas de Pagamento.**

<span id="page-41-0"></span>A relação completa das formas de pagamentos cadastradas pode ser visualizada clicando no botão Consultar.

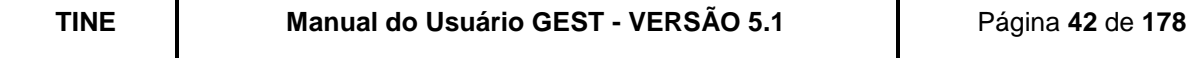

| Descrição      |                  | Status TODOS | ۳      |
|----------------|------------------|--------------|--------|
|                |                  | Consultar    | Limpar |
| Código         | Descrição        | Ativado      | ñ      |
| Ţ.             | DINHEIRO         | SIM          |        |
| $\hat{z}$      | BOLETO INFRAERO  | SIM          |        |
| 3              | CREDITO MASTER   | NÃO          |        |
| $\overline{4}$ | CREDITO VISA     | <b>NÃO</b>   |        |
| 5.             | DEBITO MASTER    | NÃO          |        |
| 6              | DEBITO VISA      | <b>NÃO</b>   |        |
| $\tau$ .       |                  | NÃO          |        |
| 8              | CREDITO REDECARD | <b>NAO</b>   |        |
| $9^{\circ}$    | CREDITO CIELO    | SIM          |        |
| 10             | CREDITO AMEX     | SIM          |        |

**Figura 37 - Tela de consulta das Formas de Pagamento.**

## <span id="page-42-2"></span><span id="page-42-1"></span><span id="page-42-0"></span>**6.11. PLANOS DE PAGAMENTO**

#### **6.11.1. Cadastro**

Esta função permite cadastrar os planos de pagamento mensais que serão aplicados aos clientes mensalistas do estacionamento. Para que o plano seja associado ao mensalista, após o cadastro do plano, é necessário incluí-lo na lista de planos da empresa do cliente (cadastro de empresas). E depois associar o plano ao cliente, no cadastro de clientes. No caso de isentos, já existe um plano de pagamento com valor R\$ 0,00 cadastrado.

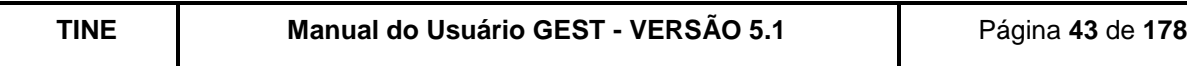

| CADASTRO DE PLANO, DE PAGAMENTO |                                             | ×      |
|---------------------------------|---------------------------------------------|--------|
|                                 | Sistema Operando On-Line                    |        |
| Descrição                       |                                             |        |
| Valor                           |                                             |        |
|                                 |                                             |        |
|                                 | Pontos Não Acessíveis aos Clientes do Plano |        |
| Name                            | T goo                                       | ř      |
| CAINA 320314                    | ENTRADA                                     |        |
| ENTRADA 1                       | ENTRADA                                     |        |
| ENTRADA 2                       | <b>ENTRADA</b>                              |        |
| ENTRADA 3                       | <b>ENTRADA</b>                              |        |
| ENTRADA AUTO1                   | AUTOMATICO                                  |        |
| ENTRADA AUTO1 TEMP              | <b>AUTOMATICO</b>                           |        |
| ENTRADA AUTO2                   | <b>AUTOMATICO</b>                           |        |
| ENTRADA AUTO3                   | AUTOMATICO                                  |        |
| ENTRADA AUTO4                   | AUTOMATICO                                  |        |
| ENTRADA AUTO5                   | AUTOMATICO                                  | Θ      |
|                                 |                                             |        |
|                                 |                                             |        |
| trictuin<br>Altered Lt          | Eathin<br>Consultar<br>Limper               | Fechar |

**Figura 38 - Tela de cadastro dos Planos de Pagamento.**

<span id="page-43-0"></span>Preenchimento dos campos:

Descrição - Deve ser informado o nome do plano de pagamento que não pode ser igual ao de um plano existente;

Valor - Deve ser informado o valor mensal do plano de pagamento que não pode ser inferior ao mínimo estabelecido pela NI-13.10 (COM).

Pontos Não Acessíveis aos Clientes do Plano - Devem ser selecionados os pontos de entrada onde se deseja bloquear o acesso dos clientes do plano.

#### <span id="page-43-1"></span>**6.11.2. Consulta**

A relação completa dos planos de pagamento cadastrados pode ser visualizada na função Consulta Planos de Pagamento (botão "Consultar" da tela de Cadastro dos Planos de Pagamento).

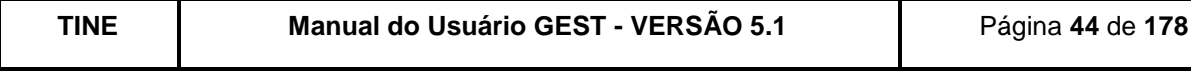

| Data       | Descrição               | Valor  |
|------------|-------------------------|--------|
| 25/09/2008 | <b>AVULSO</b>           | 100.00 |
| 25/09/2008 | COMPANHIA AEREA         | 25,00  |
| 25/09/2008 | CONCESSIONARIO          | 50.00  |
| 25/09/2008 | CONFIDENCE CAMBIO TURIS | 30.00  |
| 25/09/2008 | LOCADORA                | 40.00  |

**Figura 39 - Tela de consulta dos Planos de Pagamento.**

### <span id="page-44-2"></span><span id="page-44-0"></span>**6.11.3. Alteração**

Para alterar informações de um plano, basta consultar os planos cadastrados, efetuar um duplo clique no plano que se deseja alterar para que o sistema exiba as informações do plano na tela de cadastro de planos, alterar a informação desejada e, em seguida, clicar em "Alterar". Caso seja alterado o valor do plano, deve ser informada a data em que esse novo valor entrará em vigência.

### <span id="page-44-3"></span>**6.11.4. Exclusão**

Para realizar a exclusão de um plano, basta consultar os planos cadastrados, efetuar um duplo clique no plano que se deseja excluir, para que o sistema exiba as informações do plano na tela de cadastro de planos e, em seguida, clicar no botão "Excluir". Não podem ser excluídos planos vinculados a empresas.

### <span id="page-44-4"></span>**6.12. E-MAIL**

Esta função permite cadastrar e-mails que serão relacionados a eventos do sistema.

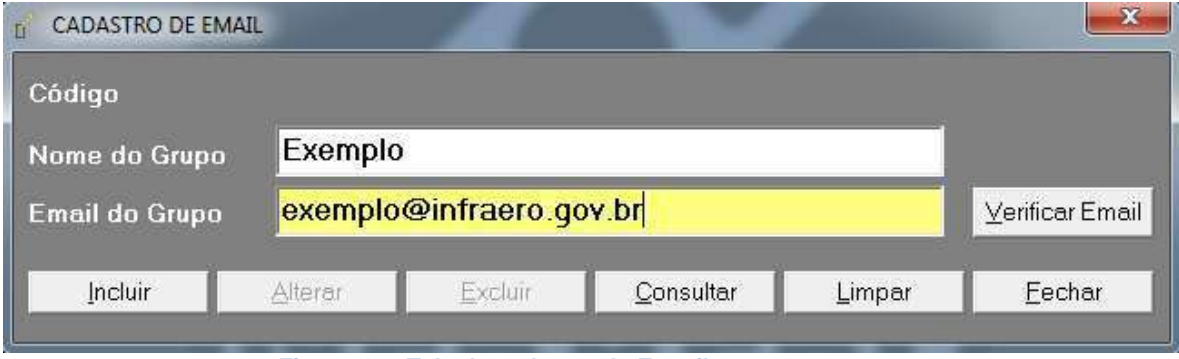

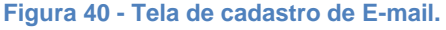

<span id="page-44-1"></span>Preenchimento dos campos:

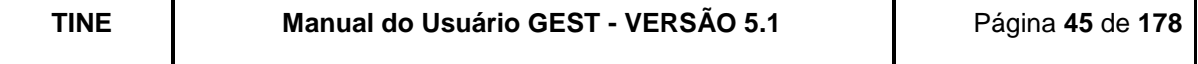

Nome do Grupo - Deverá ser informado o nome do grupo de e-mail; E-mail do Grupo – Deverá ser informado o e-mail do grupo.

O botão *"*Verificar Email*"* envia um e-mail de teste para o endereço informado.

A relação completa dos e-mails cadastrados pode ser visualizada na função Consulta Email (botão "Consultar" da tela de Cadastro de Email).

| <b>CONSULTA EMAIL</b>                                                   |
|-------------------------------------------------------------------------|
| Email                                                                   |
| TINE SISTEMAS <tine_sistemas1@tine.com.br></tine_sistemas1@tine.com.br> |
| TINE SISTEMAS <tine_sistemas2@tine.com.br></tine_sistemas2@tine.com.br> |
| TINE REDES <tine_redes@tine.com.br></tine_redes@tine.com.br>            |
| TINE REDES <tine_redes2@tine.com.br></tine_redes2@tine.com.br>          |
| TINE 3 <agcampos.cnrf@infraero.gov.br></agcampos.cnrf@infraero.gov.br>  |
|                                                                         |
|                                                                         |
| Fechar                                                                  |
|                                                                         |

**Figura 41 - Tela de consulta dos Emails.**

#### <span id="page-45-1"></span><span id="page-45-0"></span>**6.13. RELACIONAR EVENTO COM EMAIL**

Com este cadastro é possível o usuário receber emails informando quando uma determinada ação ('Evento') ocorrer.

São 9 os eventos pré-definidos no sistema:

- 1. Operação Manual Auto
- 2. Expurgo de Dados
- 3. Bloqueio Clientes Inadimplentes
- 4. Alerta para Controle de Papel na Impressora Entrada Auto
- 5. Acúmulo de Fotos SPI
- 6. Estornar Off-Line
- 7. Alteração do Valor do Pagamento pelo Operador
- 8. Falha na Carga dos Dados Consolidados
- 9. Receber Informações Consolidadas do Resumo Diário

Operação Manual Auto – esse evento será disparado para os emails informados quando houver a ocorrência das seguintes ações:

Usuário chavear o sistema de "Automático" para "Manual"

Usuário chavear o sistema de "Manual" para "Automático" (neste caso, serão levados os históricos de cada abertura de cancela que tenha ocorrido, presença no laço e sinalização de emergência na via).

Expurgo de Dados – diariamente será executado um procedimento no banco de dados que verificará a quanto tempo os registros estão na base. Caso o registro esteja há 6 meses na base de produção, ele será enviado para a base histórica e, caso esteja a 5 anos na base histórica, os dados serão armazenados em arquivos de backup. Caso tenha ocorrido erro

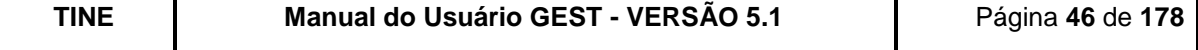

no processo e tenha email(s) relacionado(s) para este evento, os usuários pertencentes ao grupo saberão da ocorrência. É importante lembrar que, o tempo de 6 meses e 5 anos, pode ser configurado no banco de dados (obs.: Atualmente o recurso de "Expurgo dos Dados" está desabilitado).

Bloqueio Clientes Inadimplentes – o sistema, nesta versão, automaticamente bloqueia o cliente após 2 meses de inadimplência. Mas, caso haja algum erro neste bloqueio, tendo email(s) relacionado(s) para este evento, os usuários pertencentes ao grupo, saberão da ocorrência.

Alerta para Controle de Papel na Impressora *–* Entrada Auto – o sistema enviará um email quando uma impressora de um ponto de entrada automático estiver com pouco papel ou quando o papel acabar.

Acúmulo de Fotos SPI – um email será enviado para os usuários cadastrados quando a pasta de fotos corrompidas no servidor de fotos de veículos atingir o seu tamanho máximo. Um email também será enviado caso a pasta de erros de leitura também atinja seu tamanho máximo.

Estornar Off-Line – quando for realizado o estorno de uma operação off-line, o sistema enviará um email para informar os usuários cadastrados.

Alteração do Valor do Pagamento pelo Operador – Na tela de cadastro de pagamento Off-Line, caso um usuário altere o valor a pagar calculado pelo sistema, será enviado um email alertando os usuários relacionados a esse evento.

Falha na Carga dos Dados Consolidados – Diariamente o GEST executa uma rotina para consolidar os dados de pagamento e de movimentação realizados no estacionamento. Caso haja alguma falha na execução dessa rotina, um email será enviado para os usuários associados.

Receber Informações Consolidadas do Resumo Diário – os usuários relacionados a esse evento receberão um resumo com as informações dos dados de movimentação e de pagamento consolidados diariamente.

A tela abaixo permite que o usuário relacione email a evento. Também é possível através desta tela cadastrar um email clicando no botão "..." ao lado do campo 'Email'.

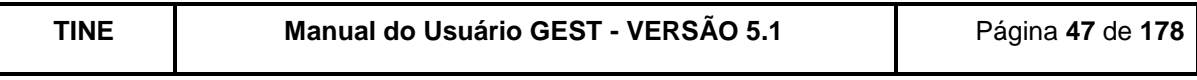

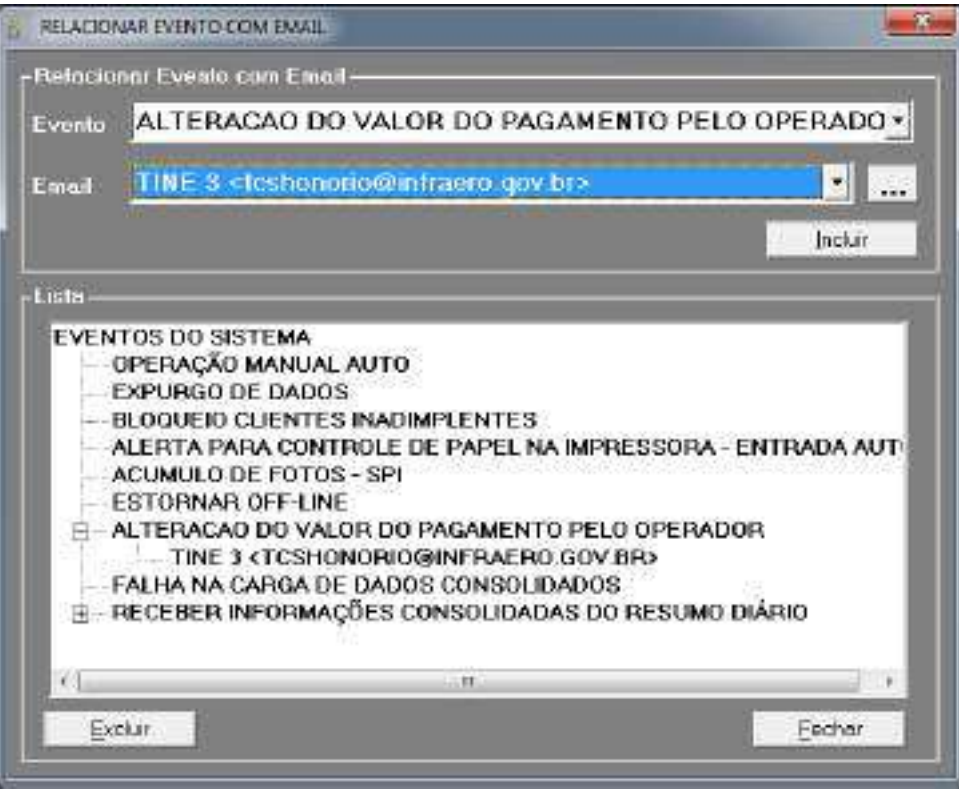

**Figura 42 - Tela de relacionamento de Emails a Eventos.**

# <span id="page-47-2"></span><span id="page-47-1"></span><span id="page-47-0"></span>**6.14. CONTRATOS COMERCIAIS**

### **6.14.1. Consulta**

Ao abrir a tela, o sistema já exibe, na lista, os contratos que não estão encerrados e nem excluídos. Para buscar outros contratos, o usuário preenche os campos que deseja e clica no botão "Consultar".

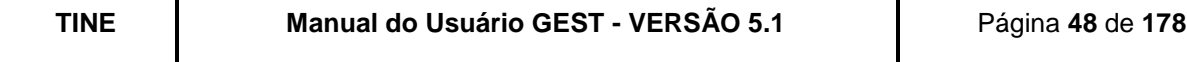

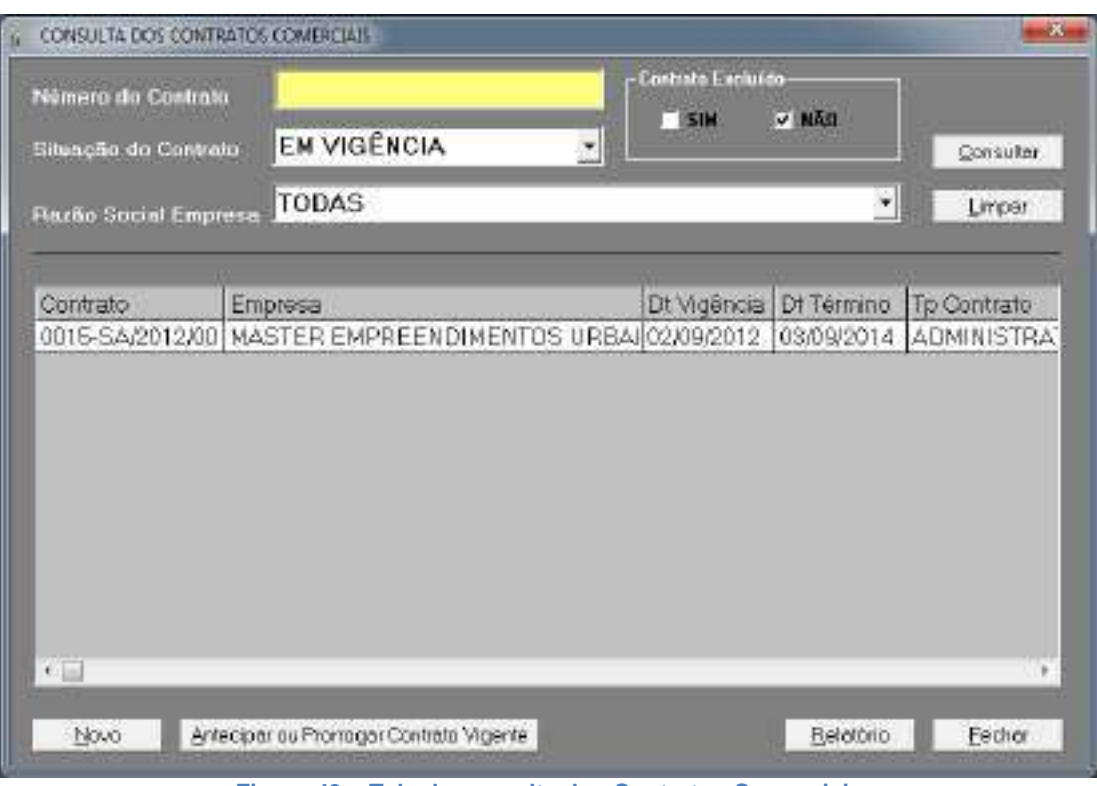

**Figura 43 – Tela de consulta dos Contratos Comerciais**

#### <span id="page-48-1"></span><span id="page-48-0"></span>**6.14.2. Prorrogação de Contrato**

Clicando no botão "Antecipar ou Prorrogar Contrato Vigente", da tela de consulta, o sistema exibirá a tela abaixo:

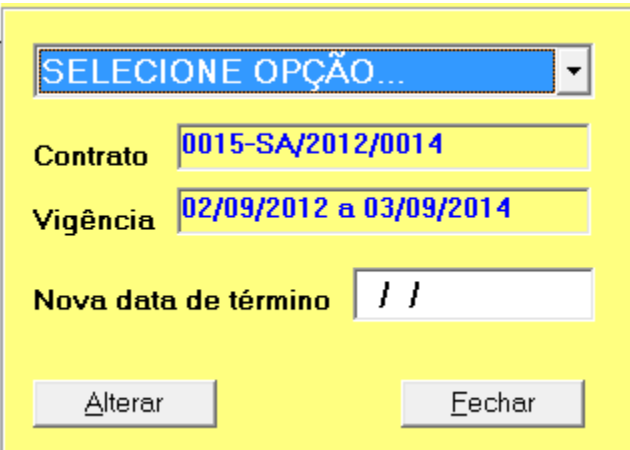

**Figura 44 - Tela de prorrogação de contrato**

<span id="page-48-2"></span>O usuário deve conferir as informações, selecionar a opção (antecipação de vigência ou prorrogação de vigência) e preencher a nova data de término do contrato e clicar no botão "Alterar".

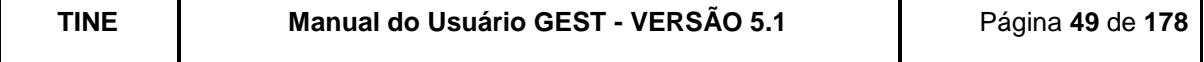

O sistema aceitará prorrogação ou antecipação de contrato que esteja vigente ou do último contrato encerrado (desde que não exista contrato em vigência).

O Gest também valida para a prorrogação, a nova data informada, não permitindo que ela seja menor que a data de término atual, menor que a data do dia e nem igual ou maior que a data de início de vigência de algum contrato pré-cadastrado (com vigência programada).

Para a antecipação, o sistema valida a nova data não podendo ser maior que a data de término atual e nem menor ou igual a data de início da vigência.

#### <span id="page-49-1"></span>**6.14.3. Relatório**

O usuário preenche os campos que deseja e clica no botão "Relatório".

|                                          |                                                |                                                 | <b>RELATÓRIO DE CONTRATOS COMERCIAIS</b> |                                        |                                        |                                  |                      |                            |
|------------------------------------------|------------------------------------------------|-------------------------------------------------|------------------------------------------|----------------------------------------|----------------------------------------|----------------------------------|----------------------|----------------------------|
| Contrato                                 | Empresa                                        | Tipe                                            | Faburamento                              | Dt Vigéncia                            | DET demicio                            | Garantia Minima                  | We Infraero Exclusio |                            |
| E-DSBA R1911<br>INPRAERO-2<br>INFRAERO-1 | <b>INFRAERO</b><br>INVRAERD<br><b>INFRAERO</b> | ADMINISTRATIVO<br><b>CONCESSÃO</b><br>CONCESSÃO | <b>OLARIO</b><br>QUINZENAL<br>MENSAL.    | 01/01/2012<br>01/01/2011<br>01/01/2010 | 31/03/2012<br>31/12/2011<br>31/12/2010 | 0,00<br>500.000,00<br>#00.000.00 |                      | 04#100<br>20 NÃO<br>40 NÃO |
| TOTALDE CONTRATOS - 3                    |                                                |                                                 |                                          |                                        |                                        |                                  |                      |                            |

**Figura 45 – Relatório dos Contratos Comerciais**

#### <span id="page-49-2"></span><span id="page-49-0"></span>**6.14.4. Cadastro**

Clicando no botão "Novo", da tela de consulta, o sistema exibirá a tela de cadastro. O usuário preenche as informações e clica no botão "Incluir". Na inclusão, o usuário tem que estar atento à data de vigência do novo contrato, pois o sistema só aceitará o cadastro de contrato com a data de vigência após a data de término do contrato vigente.

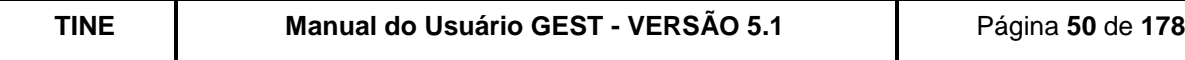

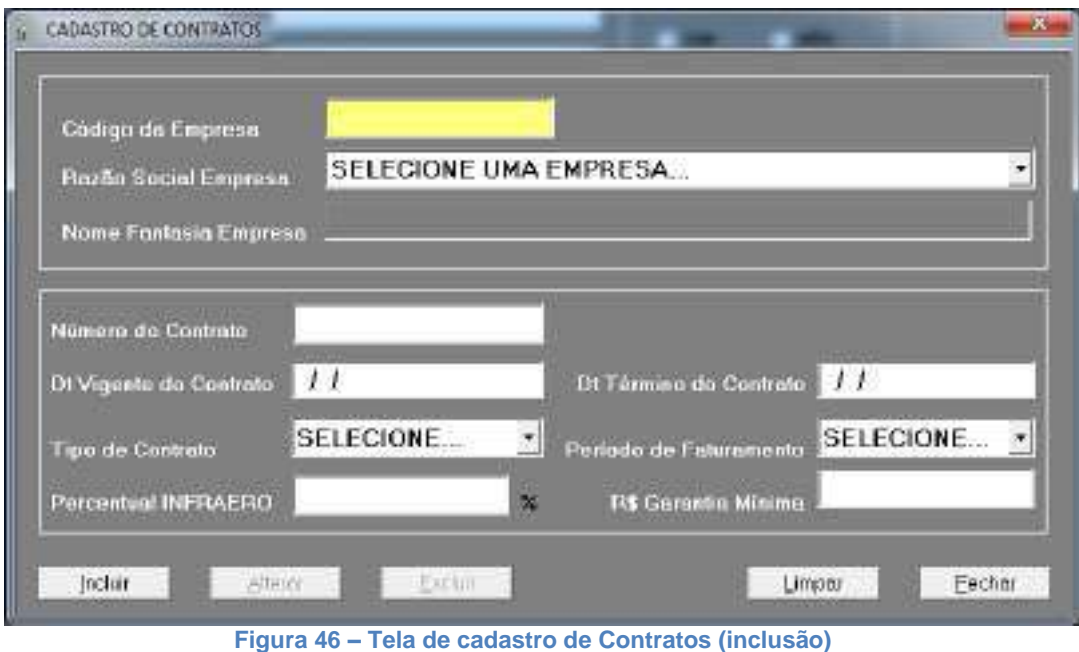

#### <span id="page-50-2"></span><span id="page-50-0"></span>**6.14.5. Alteração**

Na tela de consulta, o usuário dá dois cliques na linha do contrato que deseja alterar. O sistema exibirá a tela com as respectivas informações preenchidas. Após a alteração, clica no botão "Alterar".

Na alteração, o usuário deverá estar atento a alguns detalhes como: o sistema não permitirá alterar contrato que esteja vigente, que tenha sido encerrado ou excluído. Ou seja, só é possível realizar a alteração de contratos futuros.

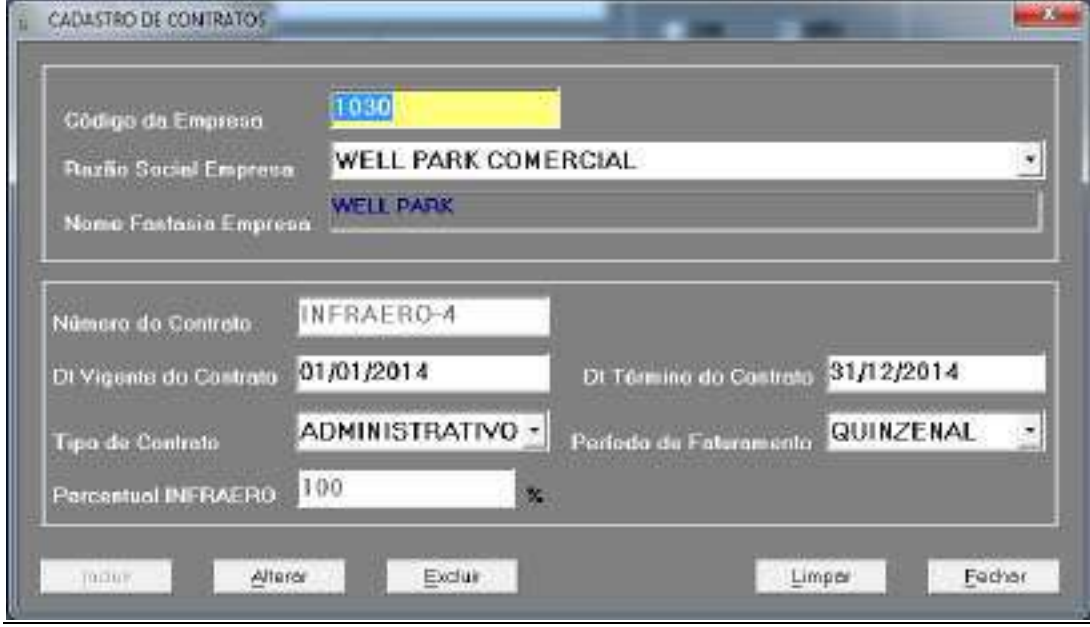

**Figura 47 – Tela de cadastro de Contratos (alteração)**

<span id="page-50-1"></span>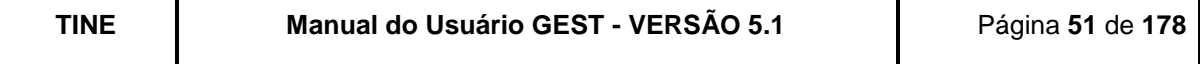

### <span id="page-51-1"></span>**6.14.6. Exclusão**

Na tela de consulta, o usuário efetua um duplo clique na linha do contrato que deseja excluir. O sistema exibirá a tela (figura acima - de alteração) com as respectivas informações preenchidas e o usuário clica no botão "Excluir".

Para a exclusão, o sistema fará a mesma validação feita na alteração: o sistema não permitirá excluir contrato que esteja vigente, que tenha sido encerrado ou excluído.

# <span id="page-51-2"></span>**7. MOVIMENTAÇÃO**

|                     |                     |  | Cadastros   Meyrnettação   Financeiro   Relatorios   Funções Especiais   Parámetros do Estacionamento   Sair                                                                                                    |  |
|---------------------|---------------------|--|----------------------------------------------------------------------------------------------------|--|
| Entrado de Velculos |                     |  | The contract of the contract of the contract of the contract of the contract of the contract of the contract of the contract of the contract of the contract of the contract of the contract of the contract of the contract o |  |
| Saida de Veiculos   |                     |  |                                                                                                    |  |
|                     | Fechamento de Ponto |  |                                                                                                    |  |

**Figura 48 - Tela Principal (Menu Movimentação) .**

<span id="page-51-0"></span>Este conjunto de funções permite controlar e registrar o fluxo de veículos no seu estacionamento, além de realizar o fechamento do ponto dos operadores de entrada e saída do sistema GEST.

# <span id="page-51-3"></span>**7.1.ENTRADA DE VEÍCULOS**

Esta função só estará disponível para os estacionamentos que operam com o GEST na modalidade informatizada (pontos de entrada e saída controlados por operadores) e permite registrar todas as entradas de veículos (horistas, mensalistas ou isentos) no estacionamento do aeroporto.

Sempre que o operador de entrada estiver utilizando esta função, o sistema mostrará na parte superior: o nome do usuário (operador) que está atualmente logado, o nome do ponto onde ele está fisicamente, o pátio ao qual o ponto está associado e a data e a hora atual.

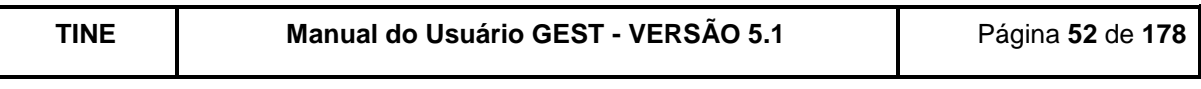

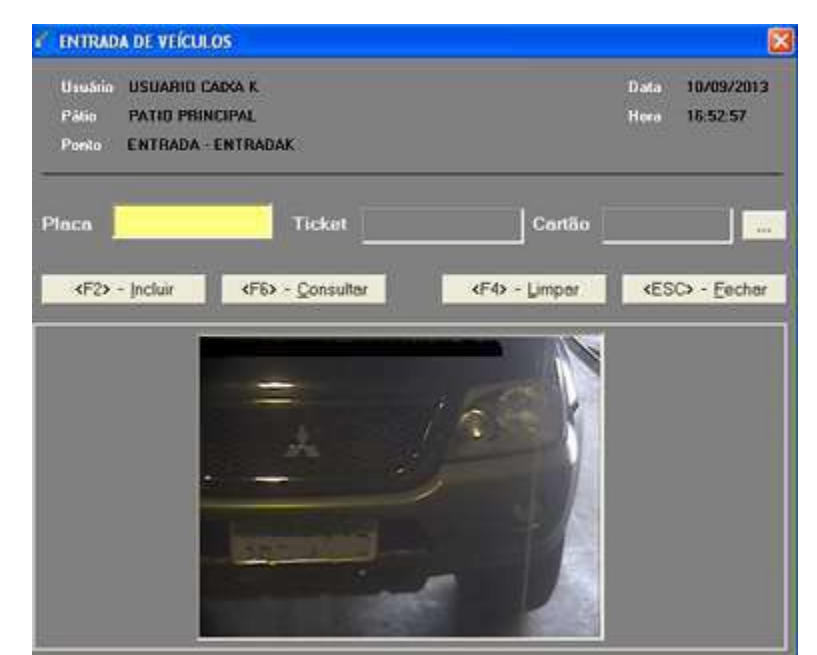

**Figura 49 - Tela de Entrada de Veículos da modalidade Informatizada.**

<span id="page-52-0"></span>Preenchimento dos campos:

Placa – Deverá ser informada a placa (sem o hífen) do veículo;

Cartão - Caso o cliente que esteja no veículo seja um isento ou mensalista, ele deve apresentar o seu cartão e o operador de entrada deverá realizar a leitura do mesmo (para a digitação do número do cartão é necessário ter permissão a esta operação). Caso não seja informado o GEST assumirá que o cliente é um horista.

Ticket – Após o registro, o GEST informará o número do ticket gerado que será entregue ao cliente.

O GEST está programado para emitir mensagens alertas para o operador diante das seguintes condições:

O cliente apresentou o cartão de isento, porém o GEST identificou que o mesmo está com:

- A data de validade vencida:
- Já está sendo utilizado neste momento (outro veículo já entrou apresentando este cartão);
- O plano ou a empresa do cliente está com bloqueio de acesso a esse ponto;
- O isento não tem acesso ao pátio.

O operador deverá informar ao cliente esta condição e alertar que se o cliente deseja entrar no estacionamento, ele estará sujeito à cobrança das tarifas de permanência atuais, ou seja, deverá entrar como horista.

O cliente apresentou o cartão de mensalista, porém o GEST identificou que o mesmo está:

- Com a data de validade vencida;
- Inadimplente;
- Já está sendo utilizado neste momento (outro veículo já entrou apresentando este cartão);
- O plano ou a empresa do cliente está com bloqueio de acesso a esse ponto;
- O mensalista não tem acesso ao pátio.

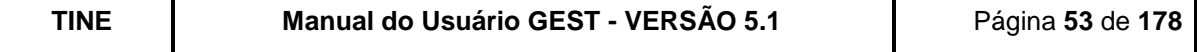

O operador deverá informar ao cliente esta condição e alertar que a sua entrada ao estacionamento estará sujeita à cobrança das tarifas de permanência atuais, ou seja, deverá entrar como horista.

Caso o GEST identifique que a placa informada do veículo consta dentro do estacionamento, o operador deve deixar o cliente entrar normalmente, porém deve informar ao supervisor do estacionamento esta ocorrência para que sejam tomadas as providências administrativas / operacionais devidas.

A relação completa das entradas de veículos registradas pode ser visualizada na função Consulta das Entradas.

| Sistema Operando ON-LINE<br>10/01/2007<br>Entrada(s) do dia |                |        |            |          |            |  |
|-------------------------------------------------------------|----------------|--------|------------|----------|------------|--|
| Ticket                                                      | <b>Placa</b>   | Cartão | Data       | Hora     | Data Saida |  |
| 71301102972                                                 | KIS6715        |        | 10/01/2007 | 2359.28  | 11/01/2007 |  |
| 71301102971                                                 | KHX7366        |        | 10/01/2007 | 23:59:09 | 11/01/2007 |  |
| 71201100951                                                 | MNM3330        |        | 10/01/2007 | 23.59.08 | 11/01/2007 |  |
| 71201100950                                                 | KIV2231        |        | 10/01/2007 | 23:58:24 | 11/01/2007 |  |
| 71301102970                                                 | <b>MUB8537</b> |        | 10/01/2007 | 23:57:03 | 11/01/2007 |  |
| 71301102969                                                 | KKG1334        |        | 10/01/2007 | 23:56:36 | 11/01/2007 |  |
| 71301102968                                                 | KG03059        |        | 10/01/2007 | 23:56:15 | 11/01/2007 |  |
| 71101101459                                                 | KMA8731        |        | 10/01/2007 | 23.55.31 | 11/01/2007 |  |

**Figura 50 - Tela de consulta das Entradas realizadas.**

<span id="page-53-0"></span>Observação: O sistema também oferece a opção do "Ponto Híbrido". Que é a junção da tela de entrada e saída (com ou sem pagamento). O objetivo, as regras e as mensagens são as mesmas, modificando apenas o layout.

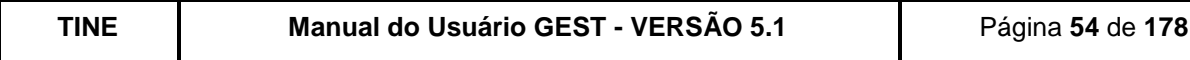

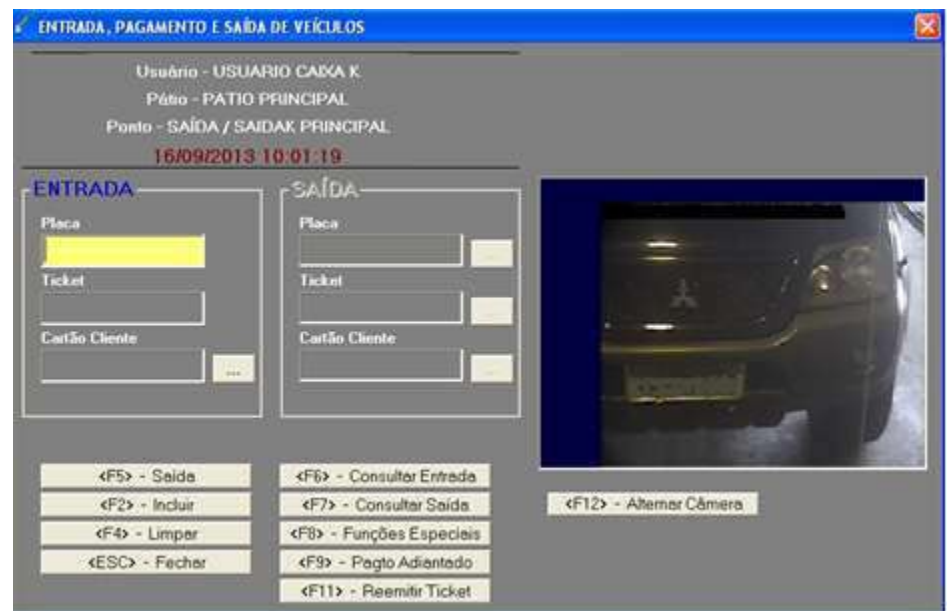

<span id="page-54-0"></span>**Figura 51 - Tela de Entrada e Saída de Veículos na modalidade Híbrida (Com foco na entrada).**

**F5** – Prepara o sistema para realizar uma saída de veículo;

**F2** – Realiza a entrada do veículo;

**F4** – Limpa a tela;

**ESC** – Fecha a tela de movimentação;

**F6** – Chama a tela de consulta das entradas efetuadas no GEST;

**F7** – Chama a tela de consulta das saídas efetuadas no GEST;

**F8** – Chama a tela de funções especiais (liberação de pagamento, cancelamento de ticket, consulta de último histórico do veículo,...)

**F9** – Chama a tela de pagamento de horista, caso o operador, com perfil caixa, queira receber um pagamento na entrada.

**F11** – Chama a tela de reimpressão do ticket;

**F12** – Fica alternando as fotos (câmeras) existentes na entrada.

# <span id="page-54-1"></span>**7.2.SAÍDA DE VEÍCULOS**

Esta função só estará disponível para os estacionamentos que operam com o GEST na modalidade informatizada (pontos de entrada e saída controlados por operadores) e permite registrar todas as saídas de veículos (horistas, mensalistas ou isentos) do estacionamento do seu aeroporto.

Sempre que o operador de saída estiver utilizando esta função, o sistema mostrará na parte superior: o nome do usuário (operador) que está atualmente logado, o nome do ponto onde ele está fisicamente, o pátio ao qual o ponto está associado e a data e a hora atual.

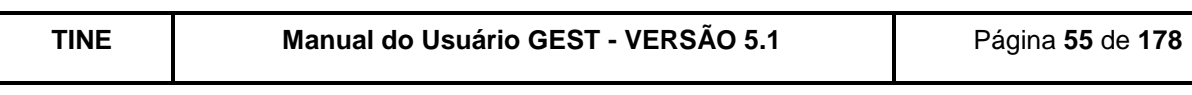

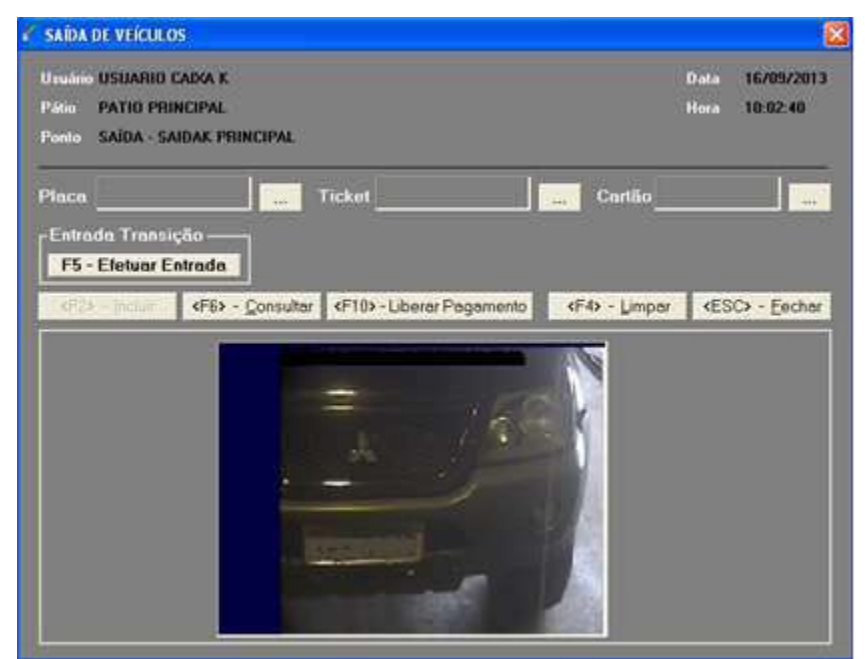

**Figura 52 - Tela de Saída de Veículos na modalidade Informatizada.**

<span id="page-55-0"></span>Preenchimento dos campos:

**Placa** – Deverá ser informada a placa (sem o hífen) do veículo;

**Ticket** – Deverá ser realizada a leitura do ticket apresentado pelo cliente (para a digitação é necessário ter permissão a esta operação).

**Cartão** – Caso o cliente que esteja no veículo seja um isento ou mensalista, ele deve apresentar o seu cartão, neste caso o operador de saída deverá realizar a leitura do mesmo (para a digitação é necessário ter permissão a esta operação).

O GEST está programado para emitir mensagens de alerta para o operador diante das seguintes condições:

 O cliente apresentou o cartão de isento ou mensalista, porém o GEST identificou que o mesmo não se encontra dentro do estacionamento.

O operador deverá informar ao cliente esta condição, informar ao supervisor do estacionamento esta ocorrência para que sejam tomadas as providências administrativas / operacionais devidas.

O GEST identificar que o veículo está bloqueado.

O operador deverá comunicar esta ocorrência ao cliente e chamar o supervisor do estacionamento para que sejam tomadas as providências administrativas / operacionais devidas.

 O GEST identificar que o ticket apresentado não corresponde à placa do veículo. O operador deverá chamar o supervisor do estacionamento para que sejam tomadas as providências administrativas / operacionais devidas.

O GEST identificar que o ticket não está pago (só para clientes horistas).

Caso o operador de saída esteja autorizado a receber pagamentos, a tela de pagamento de horista (veremos posteriormente) será automaticamente aberta na tela e o operador efetuará o pagamento e liberará o veículo.

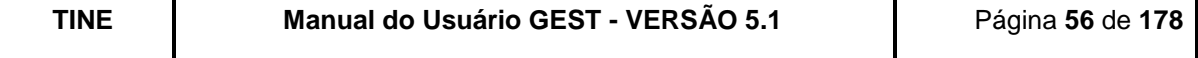

Caso o operador de saída não esteja autorizado a receber pagamentos, ele deve orientar o cliente a se dirigir ao guichê de pagamento mais próximo e efetuar o pagamento devido à permanência do seu veículo no estacionamento.

 O GEST identificar que o ticket está pago, mas o tempo de tolerância para saída tenha esgotado (só para clientes horistas).

Caso o operador de saída esteja autorizado a receber pagamentos, a tela de pagamento de horista (veremos no próximo capítulo) será automaticamente aberta na tela e o operador efetuará o pagamento e liberará o veículo.

Caso o operador de saída não esteja autorizado a receber pagamentos, ele deve orientar o cliente para se dirigir ao guichê de pagamento mais próximo e efetuar o pagamento devido à permanência do seu veículo no estacionamento.

 O GEST identificar que o pátio onde o veículo está saindo não é o mesmo pelo qual ele entrou.

No caso da modalidade informatizada, o sistema apresentará uma mensagem na tela e o operador tomará as devidas providências. E, no caso da modalidade automatizada, o veículo será orientado a retornar a um dos caixas, onde serão tomadas as devidas providências.

A relação completa das saídas de veículos registradas pode ser visualizada na função Consulta das Saídas.

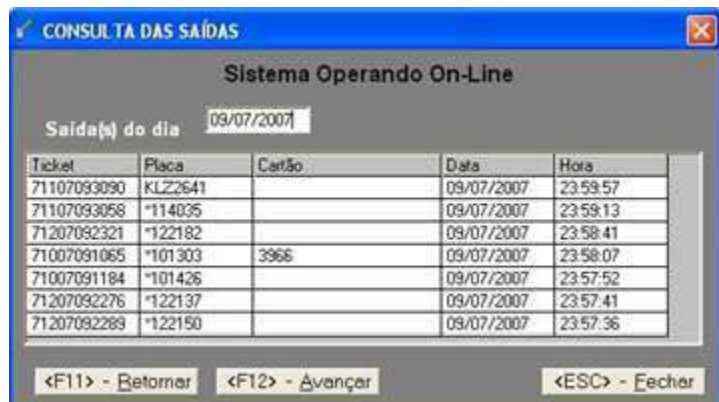

**Figura 53 - Tela de consulta das Saídas Realizadas.**

<span id="page-56-0"></span>Observação: O sistema também oferece a opção do "Ponto Híbrido". Que é a junção da tela de entrada e saída (com ou sem pagamento). O objetivo, as regras e as mensagens são as mesmas, modificando apenas o layout.

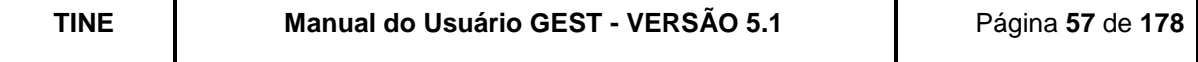

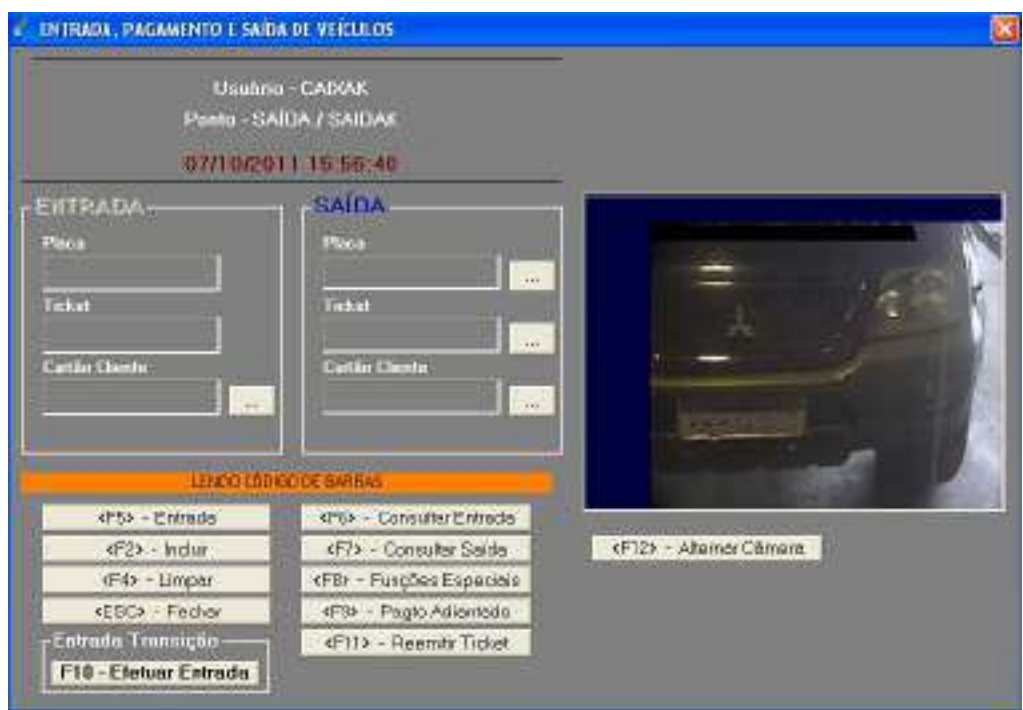

<span id="page-57-0"></span>**Figura 54 - Tela de Entrada e Saída de Veículos na modalidade Híbrida (Com foco na saída).**

- **F2** Realiza a saída do veículo;
- **F4** Limpa a tela;
- **F5** Prepara o sistema para realizar uma entrada de veículo;
- **F6** Chama a tela de consulta das entradas efetuadas no GEST;
- **F7** Chama a tela de consulta das saídas efetuadas no GEST;

**F8** – Chama a tela de funções especiais (liberação de pagamento, cancelamento de ticket, consulta de último histórico do veículo,...);

**F9** – Chama a tela de pagamento de horista, caso o operador, com perfil caixa, queira receber um pagamento na entrada;

- **F10**  Chama tela de entrada na transição [\(Figura 60\)](#page-60-1);
- **F11** Chama a tela de reimpressão do ticket;
- **F12** Fica alternando as fotos (câmeras) existentes na saída.
- **ESC** Fecha a tela de movimentação;

### <span id="page-57-1"></span>**7.3.FECHAMENTO DE PONTO**

Esta função (só disponível para a modalidade informatizada) permite que os operadores de entrada ou saída visualizem os totais de suas operações realizadas durante o seu login no sistema e realize o fechamento do seu ponto. O GEST identificará o tipo do operador (Entrada ou Saída) e exibirá a tela adequada para cada um deles.

O botão FECHAR PONTO finaliza a sessão aberta deste operador e também habilita o botão de impressão, permitindo emitir o relatório sintético das operações realizadas pelo operador.

#### Se operador de Entrada:

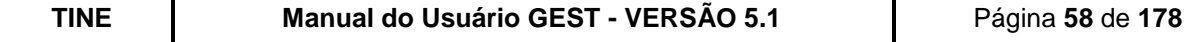

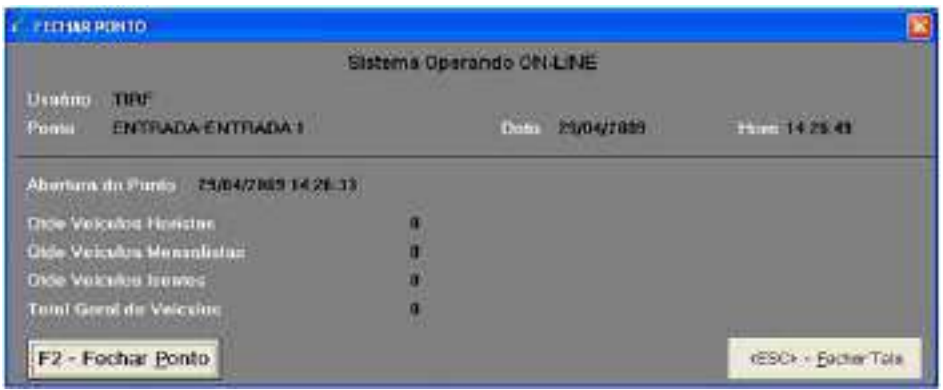

**Figura 55 - Tela de fechamento de ponto Entrada.**

#### <span id="page-58-0"></span>Se operador de Saída:

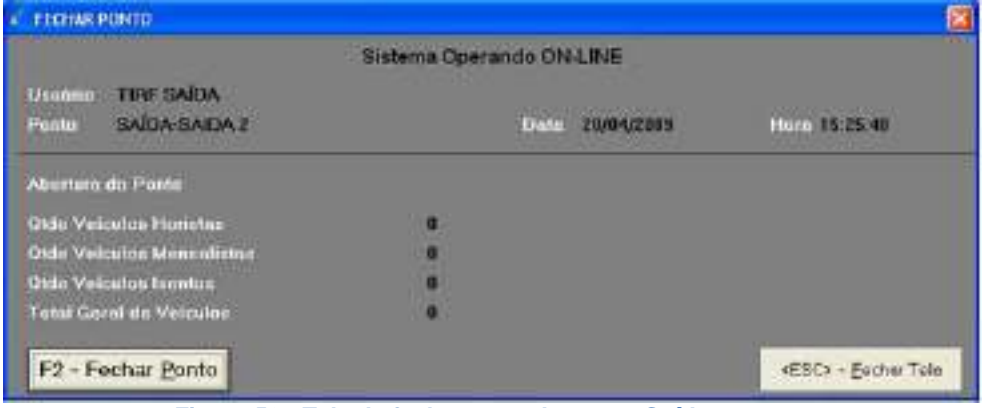

**Figura 56 - Tela de fechamento de ponto Saída.**

### <span id="page-58-3"></span><span id="page-58-1"></span>**8. FINANCEIRO**

Este conjunto de funções permite controlar, registrar os pagamentos dos tickets de clientes horistas e as mensalidades dos clientes mensalistas e Gerar Boletos no SmartStream, além de realizar o fechamento do caixa dos operadores caixas do sistema GEST.

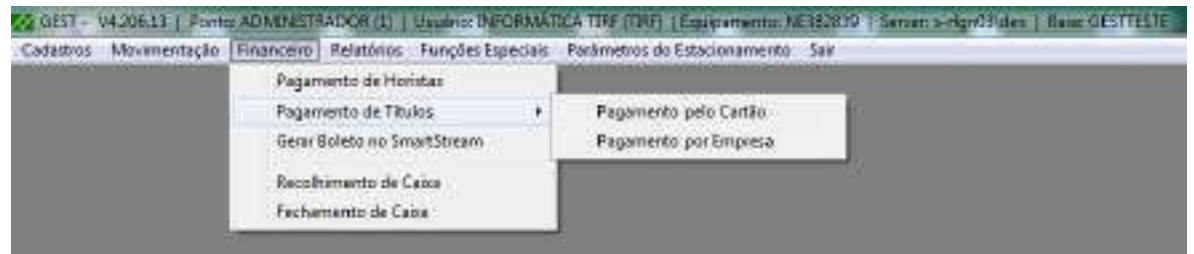

**Figura 57 - Tela Principal (Menu Financeiro).**

<span id="page-58-2"></span>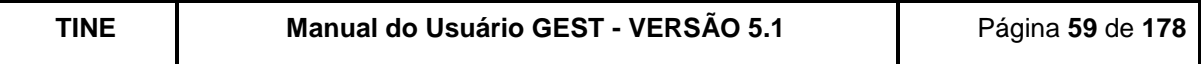

### <span id="page-59-1"></span>**8.1.PAGAMENTO DE HORISTAS**

Esta função permite registrar os pagamentos dos clientes horistas do estacionamento.

Sempre que o operador caixa estiver utilizando esta função, o sistema mostrará na parte superior: o nome do usuário (operador) que está atualmente logado, o nome do ponto onde ele está fisicamente e a data e a hora atual.

Preenchimento dos campos:

Placa - Para a digitação da placa é necessário possuir a permissão para a digitação do veículo;

Ticket - O operador do caixa deverá realizar a leitura do ticket (para a digitação é necessário ter permissão a esta operação) apresentado pelo cliente;

Para informar a placa do veículo e o ticket, o operador caixa poderá utilizar o leitor de código de barras no código impresso no ticket, neste caso o GEST alimentará as duas informações simultaneamente e sem risco de erros.

Valor Recebido - Deve ser informado o valor recebido do cliente para o sistema informar o valor de troco (este campo ajuda o operador com a informação do troco);

Desconto - Caso seja realizado um desconto, o sistema irá exibir o valor atribuído pelo operador caixa.

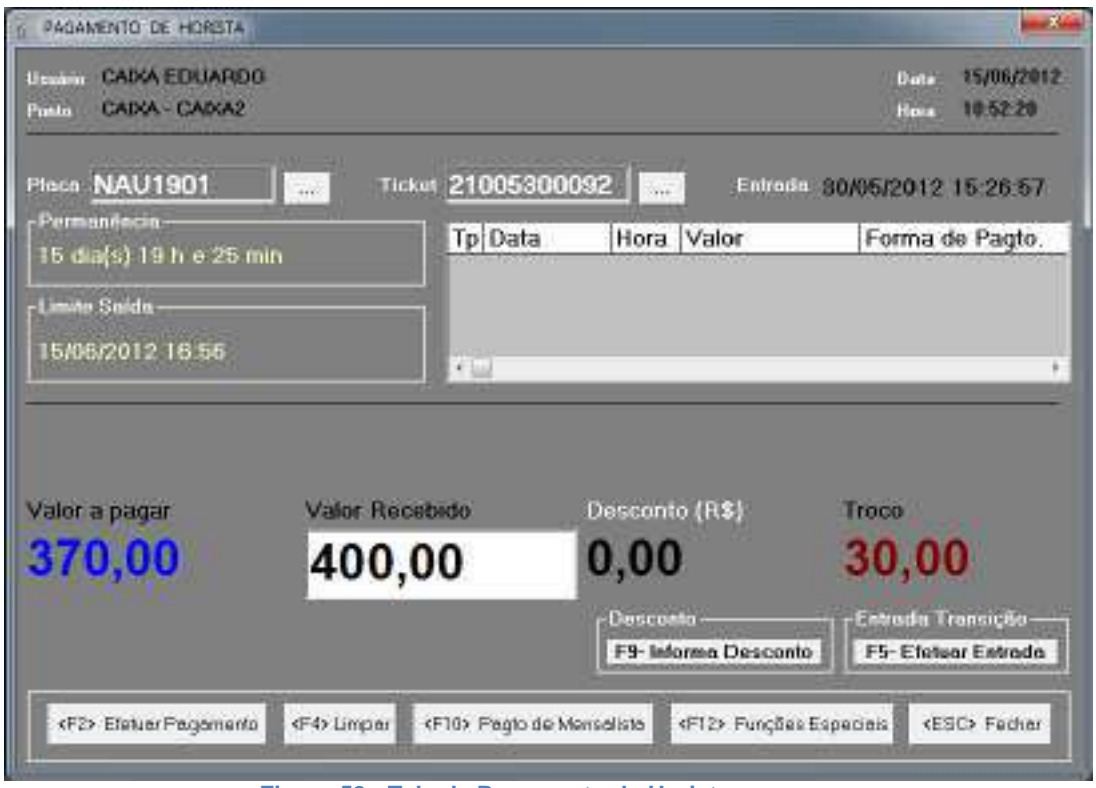

**Figura 58 - Tela de Pagamento de Horista.**

<span id="page-59-0"></span>Depois que as informações de placa e ticket forem preenchidas o GEST localizará o veículo e trará as seguintes informações:

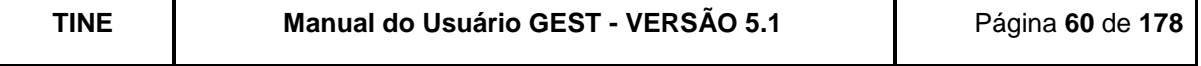

Entrada – Data e hora da entrada do veículo no estacionamento;

Mostrará uma lista contendo as datas, horas e valores de pagamentos efetuados pelo cliente (se houveram);

Permanência - O GEST calculará em dias e horas o tempo de permanência total do veículo no estacionamento;

Limite de Saída – O GEST calculará a data limite de saída do ticket;

Valor a pagar – O GEST calculará, baseado no tempo total de permanência do veículo e na tabela de tarifas do estacionamento, o valor total a ser pago pelo cliente horista.

Para facilitar a operacionalidade do sistema, o usuário caixa poderá ter acesso às seguintes funções abaixo relacionadas:

**F2** – Realiza o pagamento do ticket;

**F3** – Antecipar pagamento (lembrando que a ação de antecipar pagamento de horistas é logado e disponível em relatório);

| Tempo | Valor    |
|-------|----------|
| 1 H   | R\$2,00  |
| 2 H   | R\$4.00  |
| 3 H   | R\$6,00  |
| 4 H   | R\$8,00  |
| 6 H   | R\$10.00 |
| 6 H   | R\$12.00 |
| 7 H   | R\$14.00 |
| 8 H   | R\$16.00 |
| 9 H   | R\$18.00 |
| 16 H  | R\$30.00 |

**Figura 59 - Tela de seleção de tarifa a ser antecipada.**

<span id="page-60-0"></span>**F4** – Limpa a tela;

**F5** – Efetuar Entrada (realizar entrada de um veículo, que entrou no estacionamento através de outro sistema, durante a transição entre o sistema antigo e o GEST);

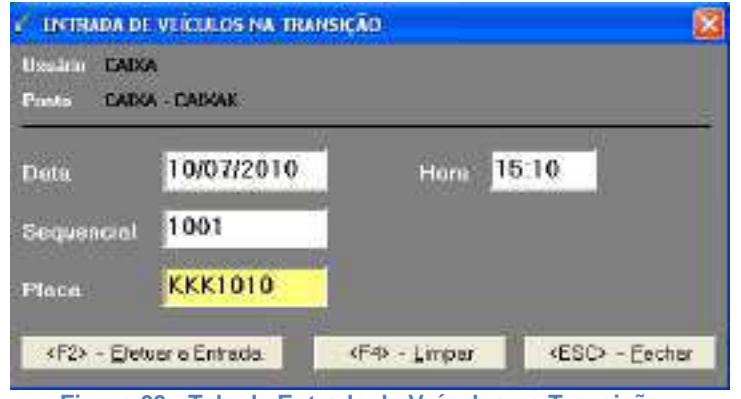

**Figura 60 - Tela de Entrada de Veículos na Transição.**

<span id="page-60-1"></span>

| <b>TINE</b> | Manual do Usuário GEST - VERSÃO 5.1 | Página 61 de 178 |
|-------------|-------------------------------------|------------------|
|             |                                     |                  |